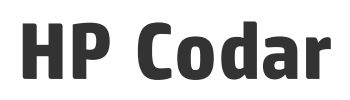

Software Version: 1.50 Windows ® and Linux operating systems

Upgrade Guide

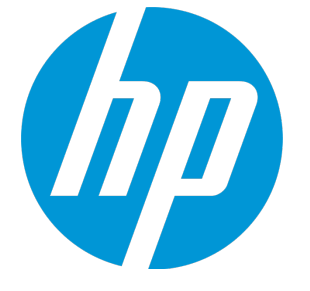

Document Release Date: June 2015 Software Release Date: June 2015

### Legal Notices

#### **Warranty**

The only warranties for HP products and services are set forth in the express warranty statements accompanying such products and services. Nothing herein should be construed as constituting an additional warranty. HP shall not be liable for technical or editorial errors or omissions contained herein.

The information contained herein is subject to change without notice.

### Restricted Rights Legend

Confidential computer software. Valid license from HP required for possession, use or copying. Consistent with FAR 12.211 and 12.212, Commercial Computer Software, Computer Software Documentation, and Technical Data for Commercial Items are licensed to the U.S. Government under vendor's standard commercial license.

### Copyright Notice

© Copyright 2015 Hewlett-Packard Development Company, L.P.

### Trademark Notices

Adobe™ is a trademark of Adobe Systems Incorporated.

Microsoft® and Windows® are U.S. registered trademarks of Microsoft Corporation.

The OpenStack® Word Mark and the Square O Design, together or apart, are trademarks or registered trademarks marks of OpenStack Foundation, in the United States and other countries and are used with the OpenStack Foundation's permission.

Oracle and Java are registered trademarks of Oracle and/or its affiliates

RED HAT READY™ Logo and RED HAT CERTIFIED PARTNER™ Logo are trademarks of Red Hat, Inc.

This product includes an interface of the 'zlib' general purpose compression library, which is Copyright © 1995-2002 Jean-loup Gailly and Mark Adler.

### Documentation Updates

The title page of this document contains the following identifying information:

- Software Version number, which indicates the software version.
- Document Release Date, which changes each time the document is updated.
- Software Release Date, which indicates the release date of this version of the software.

To check for recent updates or to verify that you are using the most recent edition of a document, go to: **http://h20230.www2.hp.com/selfsolve/manuals**

This site requires that you register for an HP Passport and sign in. To register for an HP Passport ID, go to: **http://h20229.www2.hp.com/passport-registration.html**

Or click the **New users - please register** link on the HP Passport login page.

You will also receive updated or new editions if you subscribe to the appropriate product support service. Contact your HP sales representative for details.

### **Support**

Visit the HP Software Support Online web site at: **http://www.hp.com/go/hpsoftwaresupport**

This web site provides contact information and details about the products, services, and support that HP Software offers.

HP Software online support provides customer self-solve capabilities. It provides a fast and efficient way to access interactive technical support tools needed to manage your business. As a valued support customer, you can benefit by using the support web site to:

- Search for knowledge documents of interest • Submit and track support cases and enhancement requests
- Download software patches
- Manage support contracts
- Look up HP support contacts
- Review information about available services
- **Enter into discussions with other software customers**
- Research and register for software training

Most of the support areas require that you register as an HP Passport user and sign in. Many also require a support contract. To register for an HP Passport ID, go to:

**http://h20229.www2.hp.com/passport-registration.html**

To find more information about access levels, go to:

**http://h20230.www2.hp.com/new\_access\_levels.jsp**

**HP Software Solutions Now** accesses the HPSW Solution and Integration Portal Web site. This site enables you to explore HP Product Solutions to meet your business needs, includes a full list of Integrations between HP Products, as well as a listing of ITIL Processes. The URL for this Web site is **http://h20230.www2.hp.com/sc/solutions/index.jsp**

# **Contents**

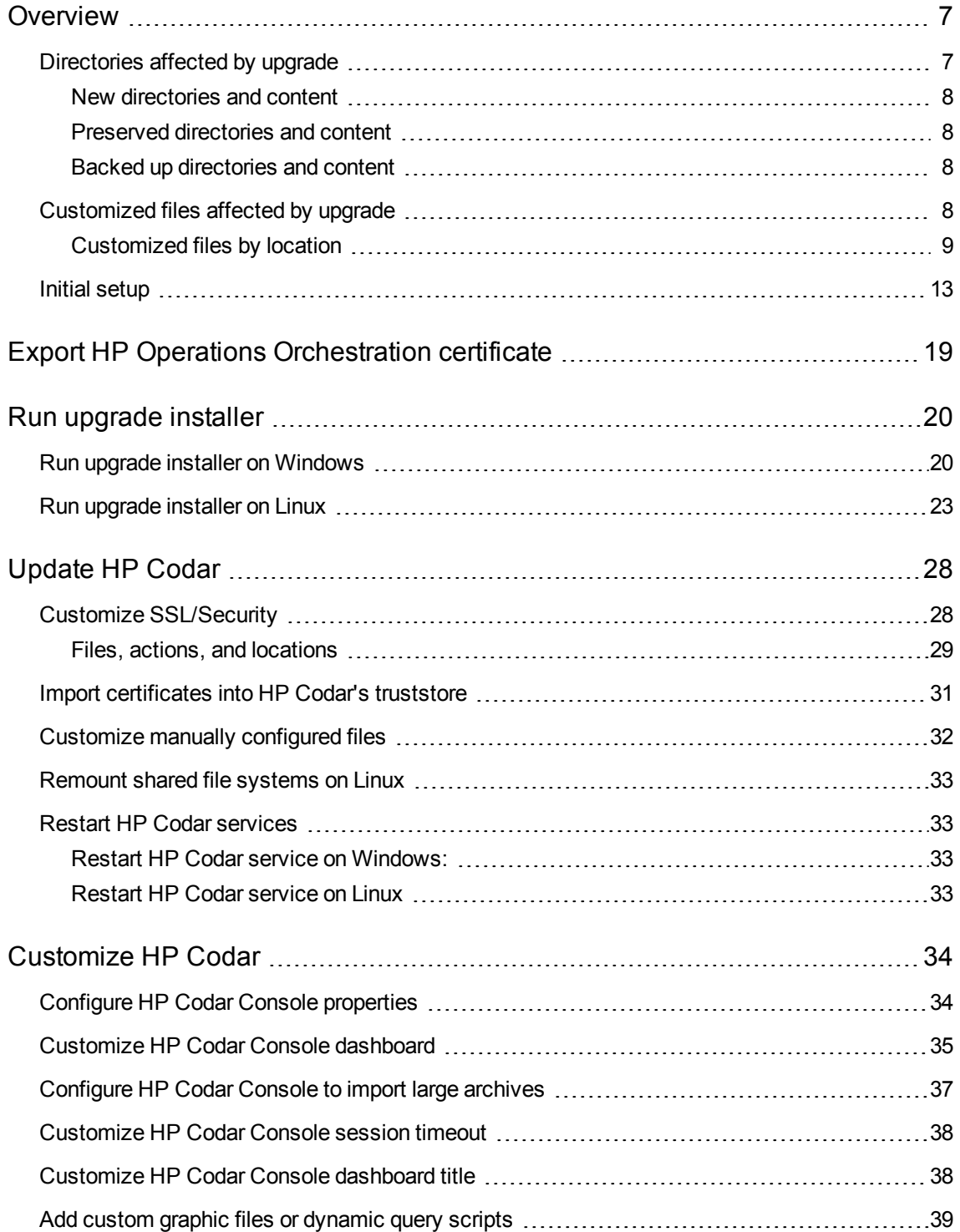

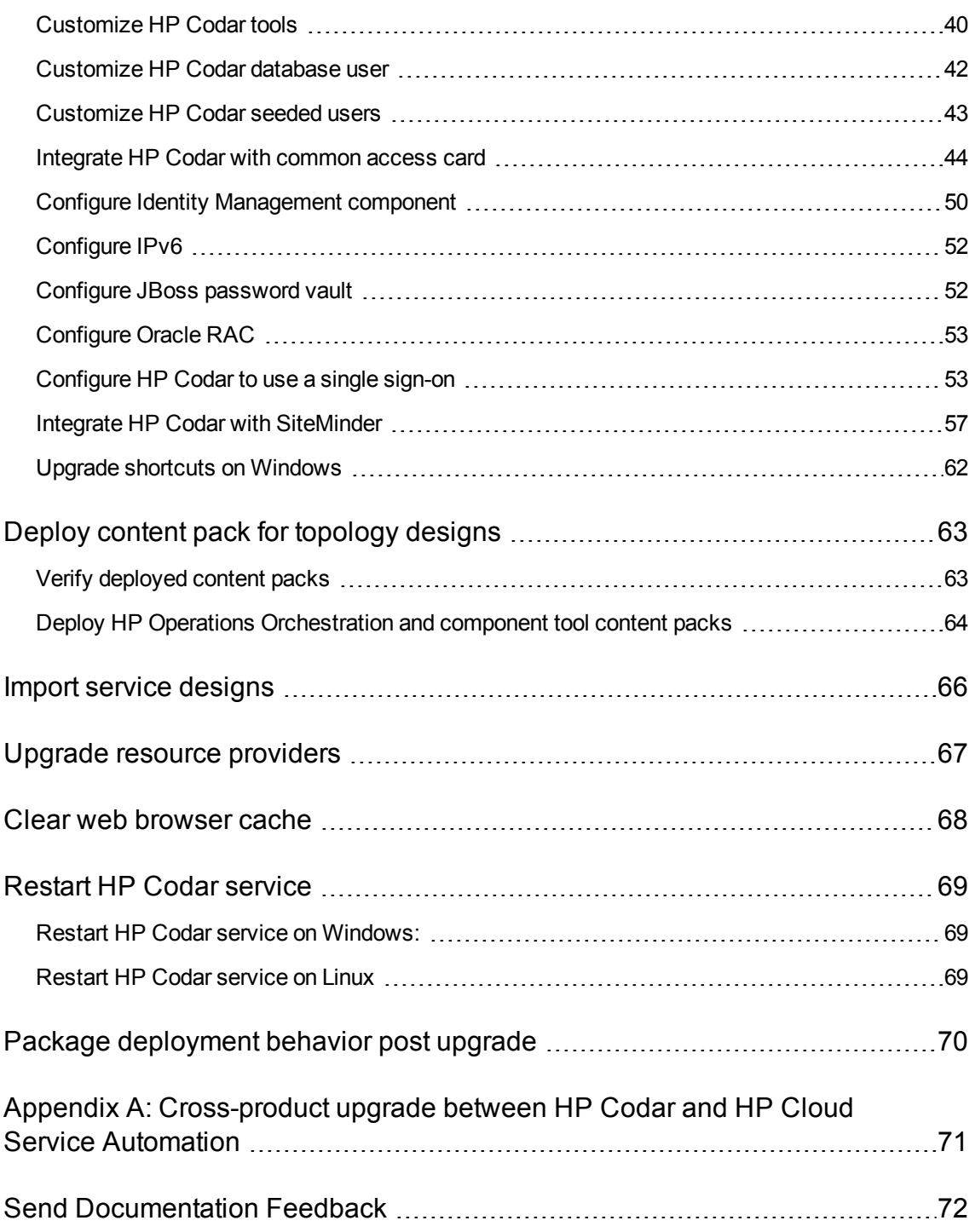

Upgrade Guide

## <span id="page-6-0"></span>**Overview**

This guide provides information necessary to upgrade your HP Codar application from version 1.00 to 1.50. Successful implementation requires knowledge of the integrated products, as well as HP Codar.

Information in this guide augments information provided in the integrated products documentation but is not intended to replace that documentation. Primary product documentation contains the most up-todate information. Cross references are provided to those documents where appropriate.

For information about HP Codar, see the *HP Codar Concepts Guide*. Review the *HP Codar System and Software Support Matrix* for version requirements.

You must perform the following steps. It is recommended that you perform each step in the following order:

- 1. Review the ["Directories](#page-6-1) affected by upgrade" below and ["Customized](#page-7-3) files affected by upgrade" on the next [page.](#page-7-3)
- 2. Perform "Initial setup" on [page 13.](#page-12-0)
- 3. "Run upgrade [installer"](#page-19-0) on page 20.
- 4. ["Update](#page-27-0) HP Codar" on page 28
- 5. ["Customize](#page-33-0) HP Codar" on page 34
- 6. "Deploy content pack for topology [designs"](#page-62-0) on page 63
- 7. "Import service [designs"](#page-65-0) on page 66
- 8. "Upgrade resource [providers"](#page-66-0) on page 67
- 9. "Clear web [browser](#page-67-0) cache" on page 68
- <span id="page-6-1"></span>10. ["Restart](#page-68-0) HP Codar service" on page 69

## Directories affected by upgrade

When HP Codar is upgraded, new directories and content are added and existing directories and content are preserved, backed up, or updated. The following is a list of the affected directories where CSA HOME is the directory in which HP Codar is installed: on Windows, C:\Program Files\Hewlett-Packard\Codar or on Linux, /usr/local/hp/codar/.

### <span id="page-7-0"></span>New directories and content

<span id="page-7-1"></span>• CSA\_HOME\\_HP\_Codar\_1\_50\_0\_installation

### Preserved directories and content

Preserved directories and content are not affected by the upgrade. If these directories existed before the upgrade, they are preserved during the upgrade, and remain on your system after the upgrade.

<span id="page-7-2"></span>• CSA HOME\CSAKit-4.20

### Backed up directories and content

- CSA HOME\node.js (backed up to CSA\_HOME\\_HP\_Codar\_1\_50\_0\_installation\Backup\node.js)
- CSA HOME\portal (backed up to CSA\_HOME\\_HP\_Codar\_1\_50\_0\_installation\Backup\portal)
- CSA HOME\jboss-as\standalone\deployments\\*.war (backed up to CSA\_HOME\\_HP\_Codar\_1\_50\_0\_installation\Backup\standalone\\*.war)
- CSA HOME\jboss-as\domain.\* (backed up to CSA\_HOME\\_HP\_Codar\_1\_50\_0\_installation\Backup\domain\)

## <span id="page-7-3"></span>Customized files affected by upgrade

Before HP Helion Codar is upgraded (now called HP Codar, you may need to back up customized files if they are not automatically restored or backed up by the upgrade installer. Automatically restored files retain their customizations after the upgrade. Automatically backed up files have been saved to the backup directory but must be manually restored after the upgrade.

This section lists customized files by location. The customized files listed are based on the features that you selected as being configured, customized, or used prior to the upgrade.

If you want to configure, customize, or use any of these features for the first time, see the following guides for more information: *HP Codar Configuration Guide* and *HP Codar Console Help*.

For files listed by feature and the actions to perform, see ["Customize](#page-33-0) HP Codar" on page 34. For a list of customized files that must be manually backed up, see "Initial setup" on [page 13.](#page-12-0)

**Caution:** If you customized a file that is not listed here, you must manually back up this file (to a

directory outside of CSA\_HOME) before running the upgrade installer and then manually restore the file after running the upgrade installer. If you do not back up this file, the customizations will be lost after running the upgrade installer.

### <span id="page-8-0"></span>Customized files by location

**CSA\_HOME\jboss-as\bin\**

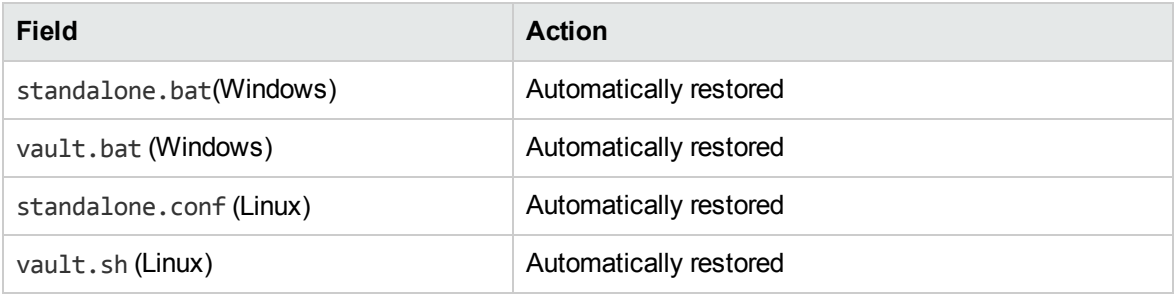

#### **CSA\_HOME\jboss-as\standalone\configuration\**

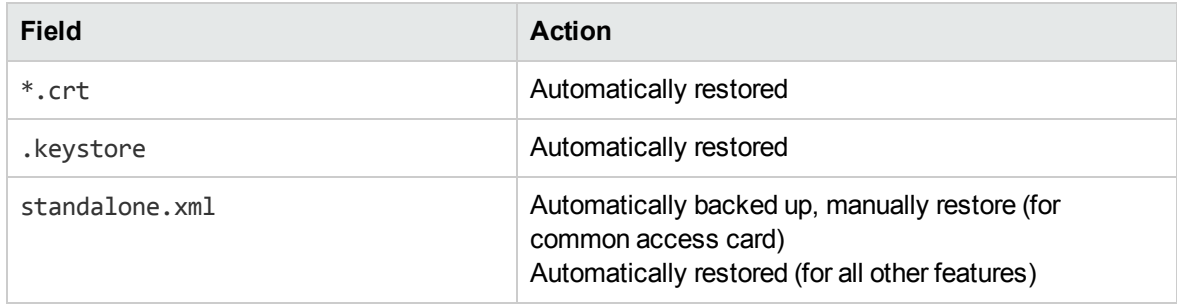

#### **CSA\_HOME\jboss-as\standalone\deployments\csa.war\custom\**

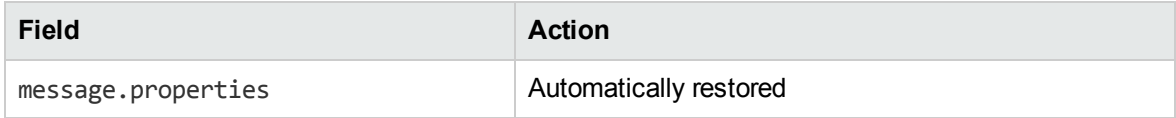

#### **CSA\_HOME\jboss-as\standalone\deployments\csa.war\custom-content\**

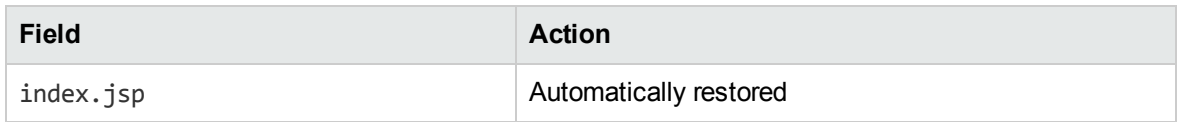

#### **CSA\_HOME\jboss-as\standalone\deployments\csa.war\dashboard\**

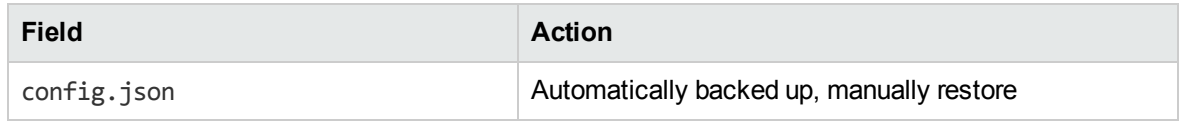

#### **CSA\_HOME\jboss-as\standalone\deployments\csa.war\dashboard\messages\common\**

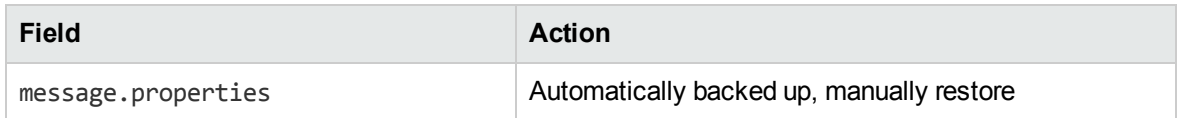

#### **CSA\_HOME\jboss-as\standalone\deployments\csa.war\images\**

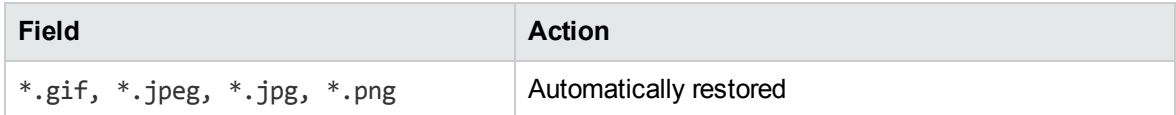

#### **CSA\_HOME\jboss-as\standalone\deployments\csa.war\propertysources\**

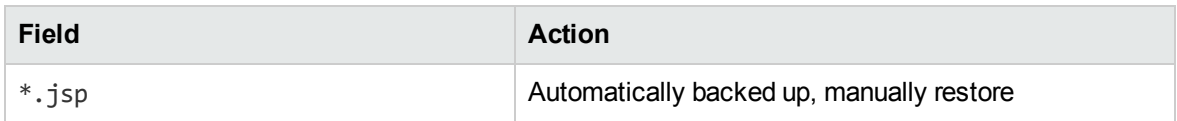

#### **CSA\_HOME\jboss-as\standalone\deployments\csa.war\WEB-INF\**

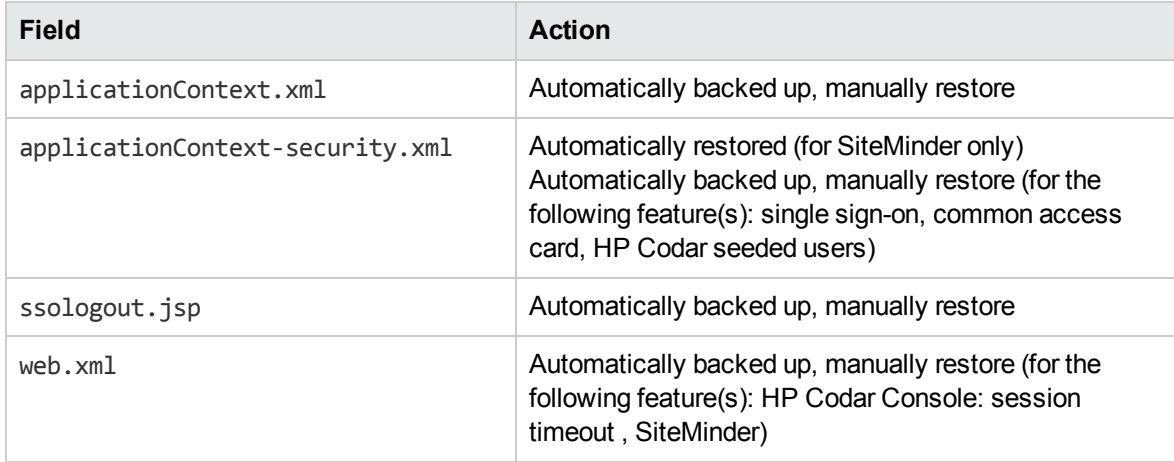

**CSA\_HOME\jboss-as\standalone\deployments\csa.war\WEB-INF\classes\**

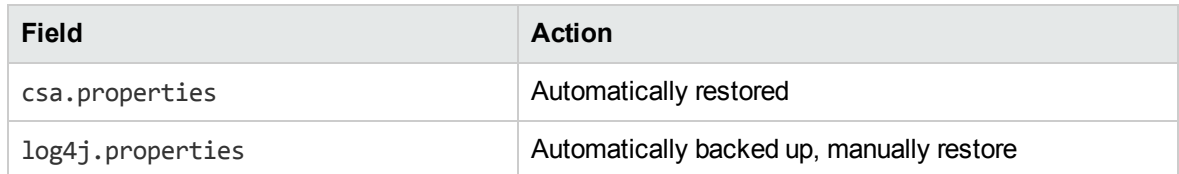

#### **CSA\_HOME\jboss-as\standalone\deployments\idm-service.war\WEB-INF\classes\**

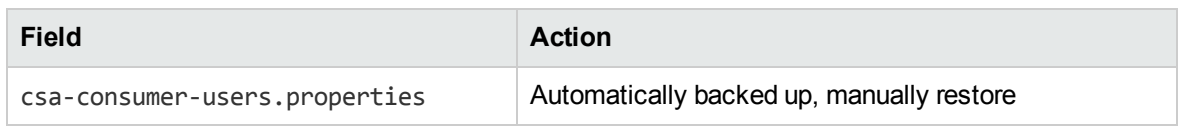

#### **CSA\_HOME\jboss-as\standalone\deployments\idm-service.war\WEB-INF\spring\**

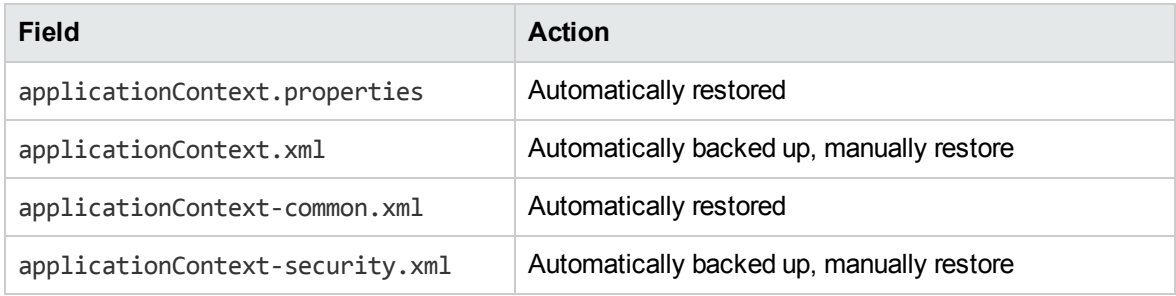

#### **CSA\_HOME\jboss-as\standalone\logs\**

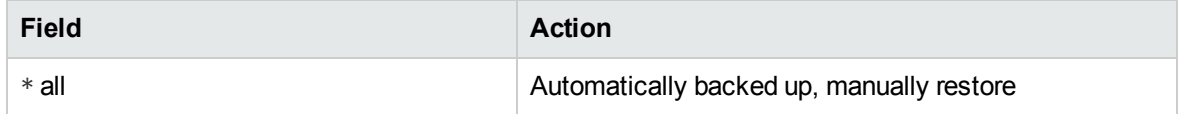

#### **CSA\_HOME\portal\conf\**

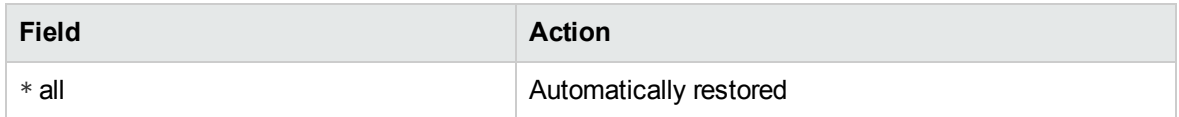

#### **CSA\_HOME\portal\node\_modules\mpp-ui\dist\locales\\*\**

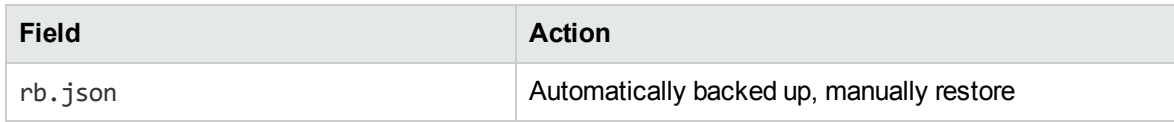

**CSA\_HOME\portal\node\_modules\mpp-ui\dist\themes\<***theme\_directory***>\styles\**

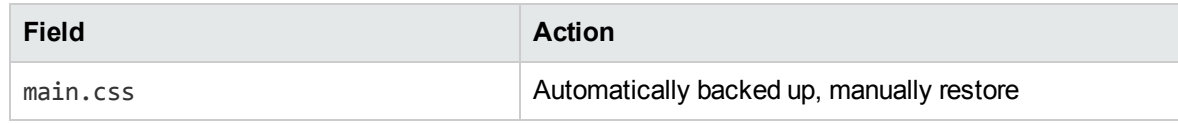

#### **CSA\_HOME\portal\node\_modules\mpp-ui\dist\themes\default\styles\**

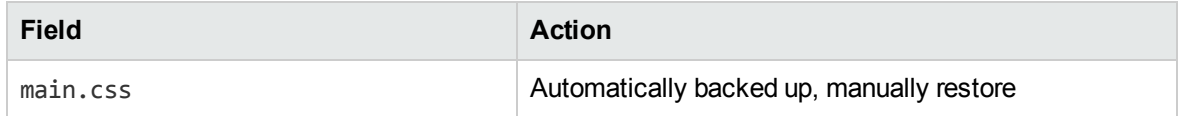

#### **CSA\_HOME\portal\node\_modules\mpp-ui\dist\themes\pilot\styles\**

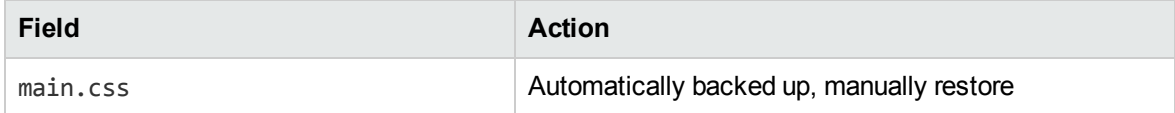

#### **CSA\_HOME\Tools\db-purge-tool\**

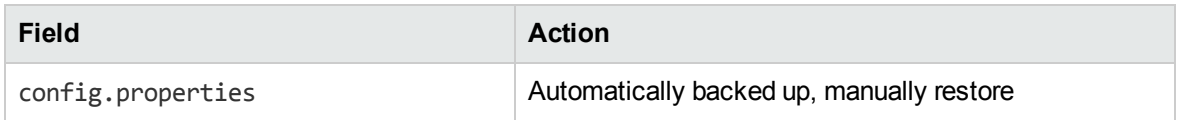

#### **CSA\_HOME\Tools\ProcessDefinitionTool\**

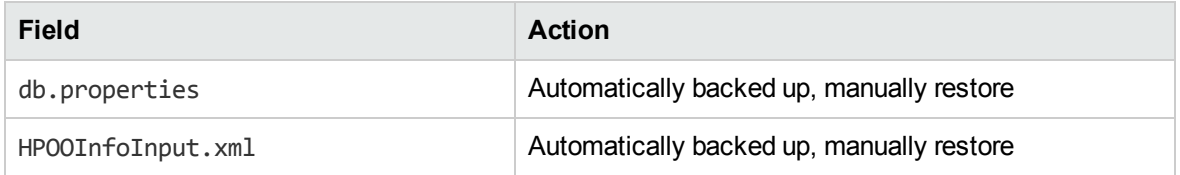

#### **CSA\_HOME\Tools\ProviderTool\**

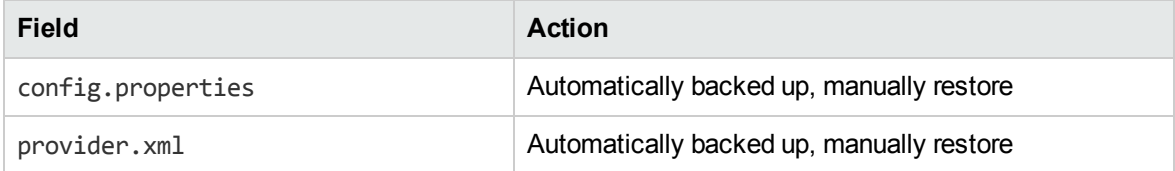

#### **CSA\_HOME\Tools\SchemaInstallationTool\\**

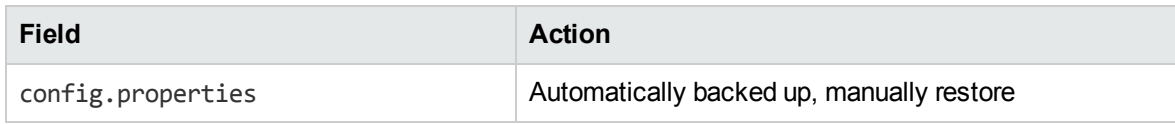

#### **CSA\_HOME\openjre\lib\security\**

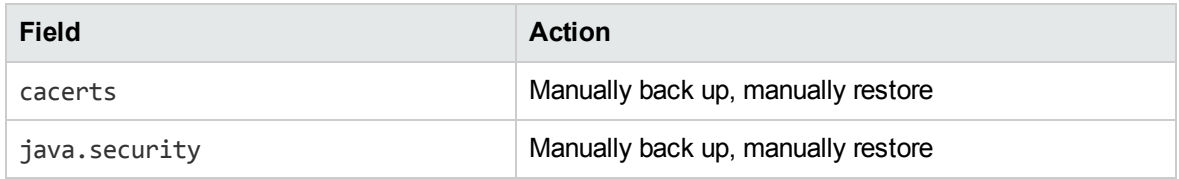

#### **<***user-specified location***>**

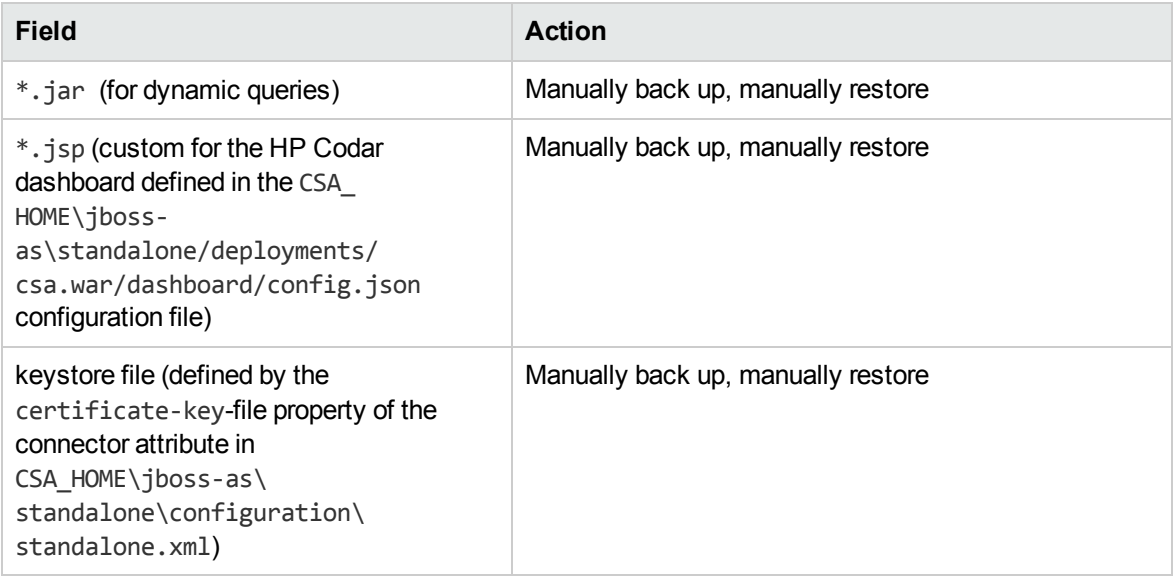

## <span id="page-12-0"></span>Initial setup

Before you run the upgrade installer, the following steps must be completed.

- 1. The following files must be manually backed up outside of CSA HOME (these files are not automatically restored nor backed up by the upgrade installer):
	- CSA HOME\openjre\lib\security\cacerts
	- <sup>n</sup> CSA\_HOME\openjre\lib\security\java.security
- n The keystore file defined by the certificate-key-file property of the connector attribute in CSA HOME\jboss-as\standalone\configuration\standalone.xml if you are not using the default keystore file (the default keystore file is automatically backed up and restored)
- $\blacksquare$  Any .jar files used by dynamic query scripts. Any Java server page (.jsp) files created for the HP Codar dashboard and saved in a directory within the HP Codar 1.00 installation but not in a directory whose content is backed up by the upgrade installer (the directory where the HP Codar Console expects to find these files is defined in the CSA\_HOME\jbossas\standalone\deployments\csa.war\dashboard\config.json configuration file.
- 2. You MUST back up all files that you have created, customized, or manually installed in the CSA\_ HOME installation directory that are not automatically restored or backed up by the upgrade installer. See ["Customized](#page-7-3) files affected by upgrade" on page 8 for a list of customized files and the action performed during the upgrade. These files should be backed up outside of CSA\_HOME.

You must back up these files to preserve them. While the upgrade installer will back up some files and directories, it does not back up all files and directories. If the upgrade installer fails before it backs up the selected files and directories, these files and directories may be deleted or corrupted.

Examples of files that you may have created, customized, or manually installed that may not be automatically backed up include custom graphic files, Oracle JDBC drivers, and jar files used by custom widgets or dynamic query scripts.

**Note:** If you are not sure which files may have been created, customized, or manually installed in the HP Codar installation directory, back up the entire CSA\_HOME directory.

**Caution:** Back up files outside of CSA\_HOME. The existing HP Codar installation directory and all of its contents are deleted during upgrade.

**Caution:** Do not remove any directories in CSA\_HOME. Doing so may cause the upgrade to fail.

3. Back up the database.

**Caution:** If the upgrade installer fails, the database may be corrupted.

4. If it exists, back up the registry file (outside of CSA\_HOME).

#### **Windows**

The registry file name and location is C:\Program Files\Zero G Registry\.com.zerog.registry.xml.

#### **Linux**

The registry file name and location is /home/codaruser/.com.zerog.registry.xml or /var/.com.zerog.registry.xml.

**Caution:** If the upgrade installer fails, the registry file may be corrupted or deleted.

5. On Linux, if you mounted a file system within the HP Codar installation directory (for example, within CSA\_HOME), you must unmount the file system. The upgrade installer cannot remove the mounted file system during the upgrade.

**Caution:** The upgrade will fail if you do not unmount the file system.

6. Create a database instance, user, and schema for the Identity Management component. Work with the database administrator to do the following (or refer to the manufacturer's documentation for more information):

**Caution:** On Windows, the database name and user name cannot contain more than one dollar sign symbol (\$). For example, c\$adb is a valid name but c\$\$adb and c\$ad\$b are not valid names.

- a. Create a database instance that is used by the Identity Management component.
- b. Create a schema for the Identity Management component by creating a database user (for example, codaridmdbuser).
- c. Create a role for this HP Codar database user (for example, codaridmdbrole) and grant the following privileges to the role:
	- <sup>o</sup> CREATE SESSION
	- <sup>o</sup> CREATE TABLE
	- <sup>o</sup> CREATE VIEW
	- <sup>o</sup> CREATE SEQUENCE
	- <sup>o</sup> CREATE ANY SYNONYM
- d. Grant the role to the database user.
- e. Alter the database user by setting this role as the user's default role.

For example, run the following commands to create the codaridmdbrole role and codaridmdbuser user:

Upgrade Guide Overview

> Create user codaridmdbuser identified by codaridmdbuser; Create role codaridmdbrole; Grant CREATE SESSION, CREATE TABLE, CREATE VIEW, CREATE SEQUENCE, CREATE ANY SYNONYM to codaridmdbuser; Grant codaridmdbrole to codaridmdbuser; Alter user codaridmdbuser default role codaridmdbrole;

You must provide this database's SID, database user name and, user's password when prompted for the Identity Management component database information during the upgrade of HP Codar.

7. Stop HP Codar:

#### **Windows**

- a. Open a command prompt and navigate to CSA HOME\jboss-as7.1.1.Final\bin.
- b. Run the following command:

jbosscli.bat connectcommand=:shutdown

- c. Close the command prompt.
- d. Navigate to **Start > Administrative Tools > Services**.
- e. Close the Control Panel.

#### **Linux**

- a. Open a command prompt.
- b. Run the following command:

service codar stop

- c. Close the command prompt.
- 8. Verify that you have upgraded to the latest versions of software components required for HP Codar version 1.50. For example, for some resource providers, you may need to install a hotfix or service pack. See the HP Codar System and Software Support Matrix for the latest versions of software components required for HP Codar version 1.50.
- 9. If you are integrating with an existing external HP Operations Orchestration, do the following:
	- a. Install HP Operations Orchestration to the correct version and patch level. See *HP Codar System and Software Support Matrix* for version requirements.
	- b. If you have upgraded HP Operations Orchestration, you may need to upgrade your content packs. See the *HP Operations Orchestration Release Notes* for more information.
	- c. Export HP Operations Orchestration's certificate from HP Operations Orchestration's

truststore and, if HP Operations Orchestration and HP Codar are not installed on the same system, copy the certificate to the HP Codar system. This certificate will be imported into HP Codar's truststore by the HP Codar installer. TLS must be configured between HP Codar and HP Operations Orchestration.

For example, complete the following steps:

- i. On the system running HP Operations Orchestration, open a command prompt and change to the directory where HP Operations Orchestration is installed.
- ii. Run the appropriate command shown below. This command will generate a certificate file in the path shown in the command based on the platform (Windows/Linux).

C:\oo.crt (Windows) and /tmp/oo.crt (Linux) are examples of file names and locations used to store the exported root certificate (you can choose a different file name and location). <*password*> is the password you create. Be sure to store it in a secure location that you can access.

#### **Windows**

```
.\java\bin\keytool -export -alias tomcat -file C:\oo.crt -keystore
.\Central\var\security\key.store -storepass <password>
```
#### **Linux**

```
./java/bin/keytool -export -alias tomcat -file /tmp/oo.crt -keystore
./Central/var/security/key.store -storepass <password>
```
- iii. If HP Operations Orchestration is not running on the same system as HP Codar, copy oo.crt from the HP Operations Orchestration system to the system running HP Codar.
- 10. If you had installed the embedded HP Operations Orchestration, export the certificate from the truststore of HP Operations Orchestration as it is needed during the upgrade process. Do the following:
	- a. Open a command prompt and navigate to a directory outside of CSA. HOME and the embedded HP Operations Orchestration installation (for example, the embedded HP Operations Orchestration may be installed in C:\Program Files\Hewlett Packard\HP Operations Orchestration\) in which you will store the certificate file (for example, create the directory C: \tmp and store the certificate file in this directory).
	- b. Run the following command:

```
"CSA_HOME\openjre\bin\keytool" -exportcert -keystore
"C:\ProgramFiles\Hewlett Packard\HP Operations Orchestration\central\var\
security\key.store" -alias tomcat -file .\<filename> storepass <password>
```
where CSA, HOME\openjre is the directory in which the JRE that is used by HP Codar is installed and <*filename*> is a unique file name given to the certificate file that will be imported into HP Codar version 1.50 later during the upgrade process.

11. Because the JRE has been upgraded in this release, you must export the certificate from the truststore of HP Codar version 1.00 so that you may import it (at a later time during the upgrade process) into the truststore of HP Codar version 1.50.

To export the certificate, do the following:

- a. Open a command prompt and navigate to a directory outside of CSA HOME in which you will store the certificate file.
- b. Run the following command:

```
CSA_HOME\openjre\bin\keytool -exportcert -keystore
CSA_HOME\jboss-as\standalone\configuration\.keystore -alias <alias> -file
.\<filename>
```
CSA HOME\openjre\ is the directory in which the JRE that is used by HP Codar is installed.

keystore is the keystore file defined by the certificate-key-file property of the connector attribute in CSA\_HOME\openjre\jboss-as\standalone\configuration\standalone.xml.

<*alias*> is the name used by the HP Codar server keystore to identify the SSL certificate.

<*file\_name*> is a unique file name given to the certificate file that will be imported into HP Codar version 1.50 later during the upgrade process:

For example, run the following command if the JRE used by HP Codar version 1.00 is located in CSA HOME, the alias used to identify the certificate is codar, and the file the certificate is saved to is codar.cert:

CSA\_HOME\openjre\bin\keytool -exportcert -keystore CSA\_HOME\jboss-as\standalone\configuration\.keystore -alias codar -file .\codar.cert

12. Close all command prompts (for Windows, close all instances of Windows Explorer) and exit all programs that are running on the system.

**Caution:** The upgrade will fail if any program is accessing an HP Codar file or directory.

# <span id="page-18-0"></span>Export HP Operations Orchestration certificate

You must export the HP Operations Orchestration certificate to HP Codar, when upgrading HP Codar 1.00 to HP Codar 1.50.

To export the HP Operations Orchestration certificate, complete the following steps:

1. Open the Chrome browser and launch the embedded HP Operations Orchestration (https://localhost:8445/oo).

**Note:** If you launch embedded HP Operations Orchestration version 10.20, a validation message will be displayed informing you that 10.20 will be upgraded to HP Operations Orchestration 10.21.0001.

- 2. Click the **lock** icon in the address bar to open the drop-down dialog.
- 3. Click **Certificate information** to open the Certificate dialog.
- 4. Click the **Details** tab, then **Copy to file** to open the Certificate Export Wizard.
- 5. Click **Next** to open the Export File Format dialog.
- 6. Select the file format **Base-64 encoded X.509(.CER)** and click **Next**.
- 7. Specify a name for the certificate and click **Next**, then **Finish**.

# <span id="page-19-0"></span>Run upgrade installer

**Note:** Upgrade log files are written to the CSA\_HOME\\_HP\_Codar\_1\_50\_0\_installation\Logs directory.

- "Run upgrade installer on [Windows](#page-19-1)" below
- <span id="page-19-1"></span>• "Run [upgrade](#page-22-0) installer on Linux" on page 23

### Run upgrade installer on Windows

**Note:** Upgrade log files are written to the CSA\_HOME\\_HP\_Codar\_1\_50\_0\_installation\Logs directory.

To run the upgrade installer on Windows, complete the following steps:

- 1. Close all instances of Windows Explorer and command prompts and exit all programs that are running on the system.
- 2. Unzip the setup.zip upgrade file. Go to the directory to which the files have been extracted and run the setup.bat installation file.
- 3. On the Introduction screen, read the information and click **Next**.
- 4. Read the license agreement and select **I accept the terms of the License Agreement**. Click **Next** to continue with the installation.
- 5. Verify that you want to upgrade to HP Codar version 1.50 and click **OK**.
- 6. Select the JRE used by HP Codar.
	- **DEDET USE the existing JRE to continue using the JRE that was used with HP Codar version 1.00. No** additional configuration is required if you use the existing JRE.
	- **DED** Use OpenJDK JRE if you want to use the JRE that is installed with HP Codar version 1.50. You must manually export the HP Codar certificate from the existing truststore and import it into the truststore that is installed with the upgrade.
	- **Use Oracle JRE if you want to use an Oracle JRE and it is a different JRE from the one used** with HP Codar version 1.00. If you used Oracle JRE with HP Codar version 1.00 and want to

continue using this same JRE, select **Existing JRE**. You must manually export the HP Codar certificate from the existing truststore and import it into the Oracle JRE truststore.

In this documentation, the directory in which the JRE is installed will be referred to as CSA HOME\openjre\.

For a list of supported JREs, see the *HP Codar System and Software Support Matrix*,

Click **Next** after you have selected a JRE option.

- 7. Select the environment in which HP Codar is running and click **Next**.
	- **EXECT:** Select Standalone if HP Codar is running in a non-clustered environment.

This selection determines the file from which the database instance information is read. For example, if you select standalone, the database instance information is read from the JBoss server's standalone.xml file (CSA\_HOME\jbossas\standalone\configuration\standalone.xml).

■ Select **Cluster** if HP Codar is running in a clustered environment.

If you select cluster, the database instance information is read from the JBoss server's domain.xml file (CSA\_HOME\jboss-as\domain\configuration\domain.xml).

- 8. Verify that you have stopped the HP Codar services and click **OK**.
- 9. Verify the database instance information and click **Next**.

If the upgrade installer could not find the database instance information, a message is displayed and you will need to reenter the database information again. Continue to the next screen to reenter the database information again and click **Next** to continue.

- 10. Enter the HP Codar database user password and click **Next**.
- 11. If you configured a reporting database user, enter the reporting database user and password and click **Next**. If you did not configure a reporting database user, click **Next**.
- 12. Select **Yes** to install HP Codar database components and upgrade the schema then click **Next**.
- 13. The HP Single Sign-On configuration used during the previous installation (enabled or disabled), must be the same configuration used during the upgrade. The HP Single Sign-On that is included with HP Codar can only be used when launching an application, such as HP Operations Orchestration from the HP Codar Console. See the *HP Codar Configuration Guide* and HP Single Sign-On documentation for more information on integrating HP Single Sign-On with the application.

If you do not want to use HP Single Sign-On, you can disable it.

 $\overline{\phantom{a}}$ 

If enabled, enter the domain name of the network to which the server on which you are installing HP Codar belongs and click **Next**.

Applications launched from the HP Codar Console with which you want to use HP Single Sign-On must be installed on systems that belong to this domain.

14. Specify your integration with HP Operations Orchestration.

If you are integrating with HP Operations Orchestration 10.21, click **Configure connection to a running HP OO server** and click **Next** to proceed to step 15. The upgrade installer requires additional information to complete the integration.

HP Operations Orchestration 10.21 must be installed and running in order to complete the upgrade of HP Codar.

15. Define the HP Operations Orchestration 10.21 instance with which HP Codar is to be integrated. Enter the following information and click **Next**.

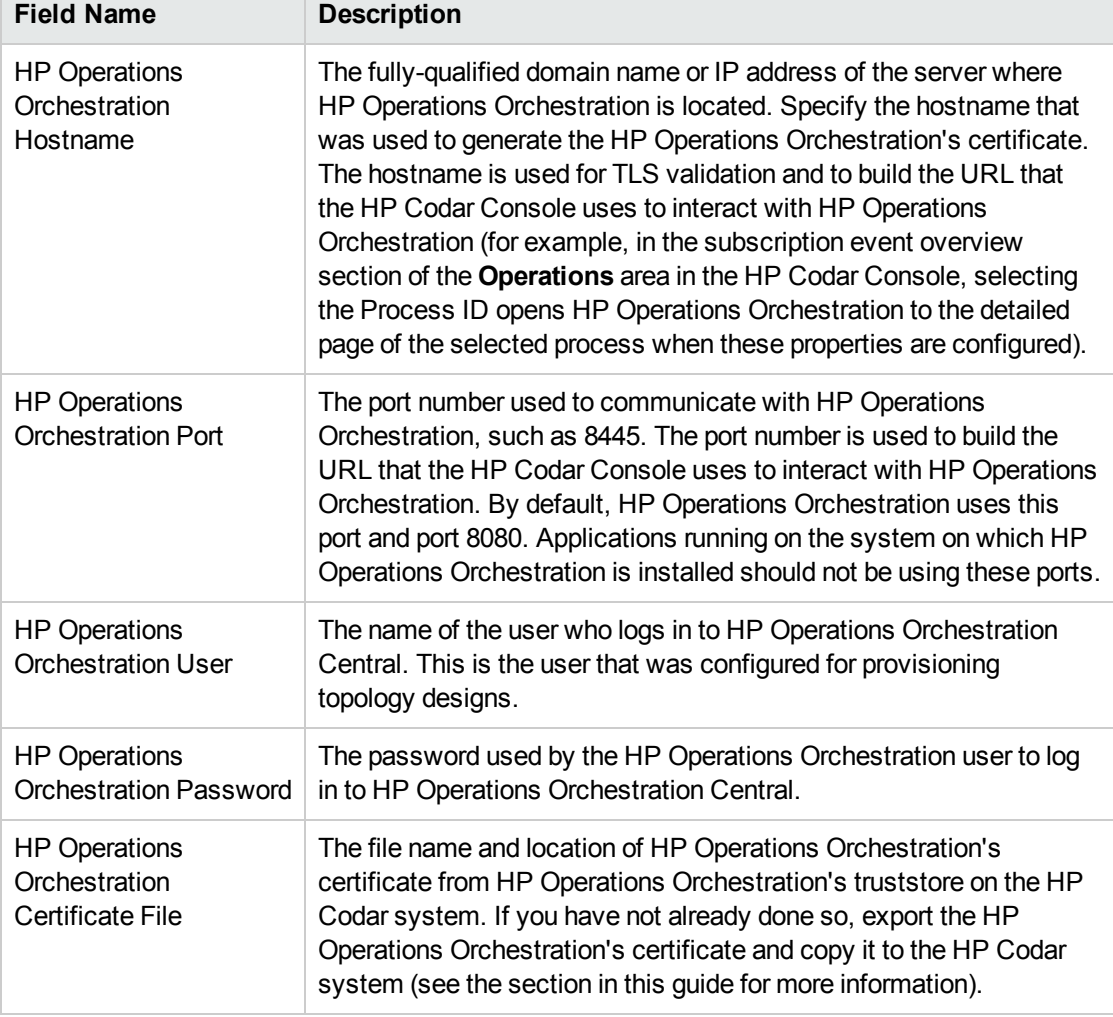

**Note:** This information is used to set the HP Operations Orchestration properties in the csa.properties file and import HP Operations Orchestration's certificate into HP Codar's truststore. See the *HP Codar Configuration Guide* for more information about these properties.

- 16. Review your selections and click **Install** to complete the upgrade.
- <span id="page-22-0"></span>17. Click **Done** to exit the installer.

### Run upgrade installer on Linux

**Note:** Upgrade log files are written to the CSA\_HOME\\_HP\_Codar\_1\_50\_0\_installation\Logs directory.

To run the upgrade installer on Linux, complete the following steps:

- 1. Log in to the system as the root user.
- 2. Check the owner and group of CSA\_HOME/openjre/lib/security/cacerts, where CSA HOME/openjre is the directory in which the JRE that is used by HP Codar is installed.

If the owner is not **codaruser** or the group is not **codargrp**, reset the owner or group. For example, enter the following:

chown codaruser:codargrp CSA\_HOME/openjre/lib/security/cacerts

- 3. Log out as the root user and log in as **codaruser**.
- 4. Check the values of the CSA\_HOME environment variables. If they are set, verify that they do not contain any escape sequences. If any of these variables contain an escape sequence, the variable will cause the installer to fail. The variable must either be reset to a value that does not contain an escape sequence or must be unset.
- 5. Source the startup file in which you set the CSA HOME and PATH environment variables.

On Linux Red Hat Enterprise, if you edited .bash\_profile, enter the following:

. .bash\_profile

On Linux Ubuntu, if you edited if you edited .bashrc, enter the following:

. .bashrc

6. Copy the HP Codar upgrade file, setup-codar.bin, to the system and go to the directory where it was copied.

- 7. Verify that setup-codar.bin is owned by codaruser, and that codaruser has full permissions to the file. If necessary, do the following:
	- a. Log in as the root user.
	- b. Enter the following commands:

chown codaruser setup-codar.bin chmod 755 setup-codar.bin

- c. Log out as the root user and log in as codaruser.
- 8. Run the setup-codar.bin upgrade file as the codaruser.

**Note:** You must run the fixed setup-codar.bin as the codaruser. If you install HP Codar as another user, you may not be able to run HP Codar.

As the codaruser, enter the following:

./setup-codar.bin

- 9. Read the Introduction and click **Enter** to continue with the installation.
- 10. Read the license agreement. Click **Enter** after reading each page to scroll through the entire agreement.
- 11. Select **Y** and **Enter** to accept the license agreement and continue with the installation. Type **N** and **Enter** if you do not accept the license agreement and to exit the installation.
- 12. Verify that you have stopped HP Codar version 1.00 and click **enter**.
- 13. Select the environment in which HP Codar is running. Based on the options you selected in this guide, select **1** for standalone (HP Codar is running in a non-clustered environment), or select **2** for cluster mode, and click **Enter**.

This selection determines the file from which the database instance information is read.

- **n** If you select **standalone**, the database instance information is read from the JBoss server's standalone.xml file (CSA\_HOME/jboss-as/standalone/configuration/standalone.xml).
- **n** If you select **cluster**, the database instance information is read from the JBoss server's domain.xml file (CSA\_HOME/jboss-as/domain/configuration/domain.xml).
- 14. Select the appropriate JRE used by HP Codar and click **Enter**.

Use the existing JRE to continue using the JRE that was used with HP Codar version 1.00. No additional configuration is required if you use the existing JRE.

Select OpenJDK JRE if you want to use the JRE that is installed with HP Codar version 1.50. You must manually export the HP Codar certificate from the existing truststore and import it into the truststore that is installed with HP Codar.

Select Oracle JRE if you want to use an Oracle JRE and it is a different JRE from the one used with HP Codar version 1.00 (if you used Oracle JRE with HP Codar version 1.00 and want to continue using this same JRE, select Existing JRE). Then, select the location in which you installed this JRE. You must manually export the HP Codar certificate from the existing truststore and import it into the Oracle JRE truststore.

In this documentation, the directory in which the JRE is installed will be referred to as CSA HOME\openjre.

For a list of supported JREs, see the *HP Codar System and Software Support Matrix*, available on the HP Software Support Web site at <http://h20230.www2.hp.com/selfsolve/manuals/> (this site requires that you register with an HP Passport).

Based on the options you selected in this guide, select **2** (Open JRE) and click **Enter**.

- 15. Acknowledge that you will manually export the HP Codar certificate from the existing truststore and import it into the truststore that is installed with HP Codar version 1.50. Select **1** and click **Enter**.
- 16. Verify the database instance information and click **Enter**.

If the upgrade installer could not find the database instance information, a message is displayed and you will need to re-enter the database information. Continue to the next screen to re-enter the database information and click **Enter** to continue.

- 17. Enter the HP Codar database user password and click **Enter**.
- 18. Enter the HP Codar reporting database user and click enter. If you did not configure a reporting database user, click **Enter** to continue.

If you entered a reporting database user, enter the HP Codar reporting database user password and click **Enter**. If you did not enter a reporting database user, this option is not available.

19. Install Database Components?

Type **1** (Yes) to install HP Codar database components and upgrade the HP Codar database schema then click **Enter**.

20. The HP Single Sign-On configuration used during the previous installation (enabled or disabled), must be the same configuration used during the upgrade. The HP Single Sign-On that is included with HP Codar can only be used when launching an application, such as HP Operations Orchestration from the HP Codar Console. See the *HP Codar Configuration Guide* and HP Single Sign-On documentation for more information on integrating HP Single Sign-On with the application.

If you do not want to use HP Single Sign-On, you can disable it.

To enable HP Single Sign-On, type **1** and click **Enter**. To disable HP Single Sign-On, type **2** and click **Enter**.

21. If HP Single Sign-On is enabled, enter the domain name of the network to which the server on which you are installing HP Codar belongs and click **Enter**.

Applications launched from the HP Codar Console with which you want to use HP Single Sign-On must be installed on systems that belong to this domain.

22. Specify your integration with HP Operations Orchestration.

If you are integrating with HP Operations Orchestration 10.21, enter **1** (Configure the connection to a running HP Operations Orchestration server) and select **Enter**. The upgrade installer requires additional information to complete the integration.

HP Operations Orchestration 10.21 must be installed and running in order to complete the upgrade of HP Codar.

- 23. Define the HP Operations Orchestration 10.21 instance with which HP Codar is to be integrated. Enter the following information (select **Enter** after each entry).
	- a. Enter the HP Operations Orchestration hostname. This is the fully-qualified domain name or IP address of the server where HP Operations Orchestration is located. Specify the hostname that was used to generate HP Operations Orchestration's certificate. The hostname is used for TLS validation and to build the URL that the HP Codar Console uses to interact with HP Operations Orchestration.
	- b. Enter the HP Operations Orchestration port. This is the port number used to communicate with HP Operations Orchestration, such as 8445. The port number is used to build the URL that the HP *Codar* Console uses to interact with HP Operations Orchestration. By default, HP Operations Orchestration uses this port and port 8080. Applications running on the system on which HP Operations Orchestration is installed should not be using these ports.
	- c. Enter the HP Operations Orchestration user. This is the name of the user who logs in to HP Operations Orchestration Central. This is the user that was configured for provisioning topology designs.
	- d. Enter the HP Operations Orchestration password. This is the password used by the HP OO user to log in to HP Operations Orchestration Central.
	- e. Enter the HP Operations Orchestration certificate file. This is the filename and location of HP Operations Orchestration's certificate from HP Operations Orchestration's truststore on the HP Codar system. If you have not already done so, export the HP Operations Orchestration certificate and copy it to the HP Codar system (see "Initial setup" on [page 13](#page-12-0) for more information).
- 24. Review your selections and click **Enter** to complete the installation or **CTRL-C** to exit the

installation.

- 25. When the installation is complete, click **Enter** to exit the installer.
- 26. Upgrade the HP Codar services to start and stop the HP Codar process.
	- a. Log in as the root user.
	- b. Remove the old version of the HP Codar script. Enter the following:

rm /etc/init.d/codar

c. Go to the directory in which HP Codar is installed. For example

cd /usr/local/hp/codar

d. Copy the new codar script to the /etc/init.d directory. Enter the following:

cp ./scripts/codar/etc/init.d

e. Change permissions of the script. Enter the following:

chmod 755 /etc/init.d/codar

# <span id="page-27-0"></span>Update HP Codar

The following tasks must be completed before HP Codar can be restarted.

- "Customize [SSL/Security"](#page-27-1) below
- . "Import [certificates](#page-30-0) into HP Codar's truststore" on page 31
- ["Customize](#page-31-0) manually configured files" on page 32
- ["Remount](#page-32-0) shared file systems on Linux" on page 33
- <span id="page-27-1"></span>**.** "Restart HP Codar [services"](#page-32-1) on page 33

## Customize SSL/Security

If you generated or copied SSL certificates that are used by HP Codar, you must copy these files to the appropriate directory in HP Codar 1.50.

The following is a list of files that you may have customized for SSL/security and the actions required when you upgrade HP Codar.

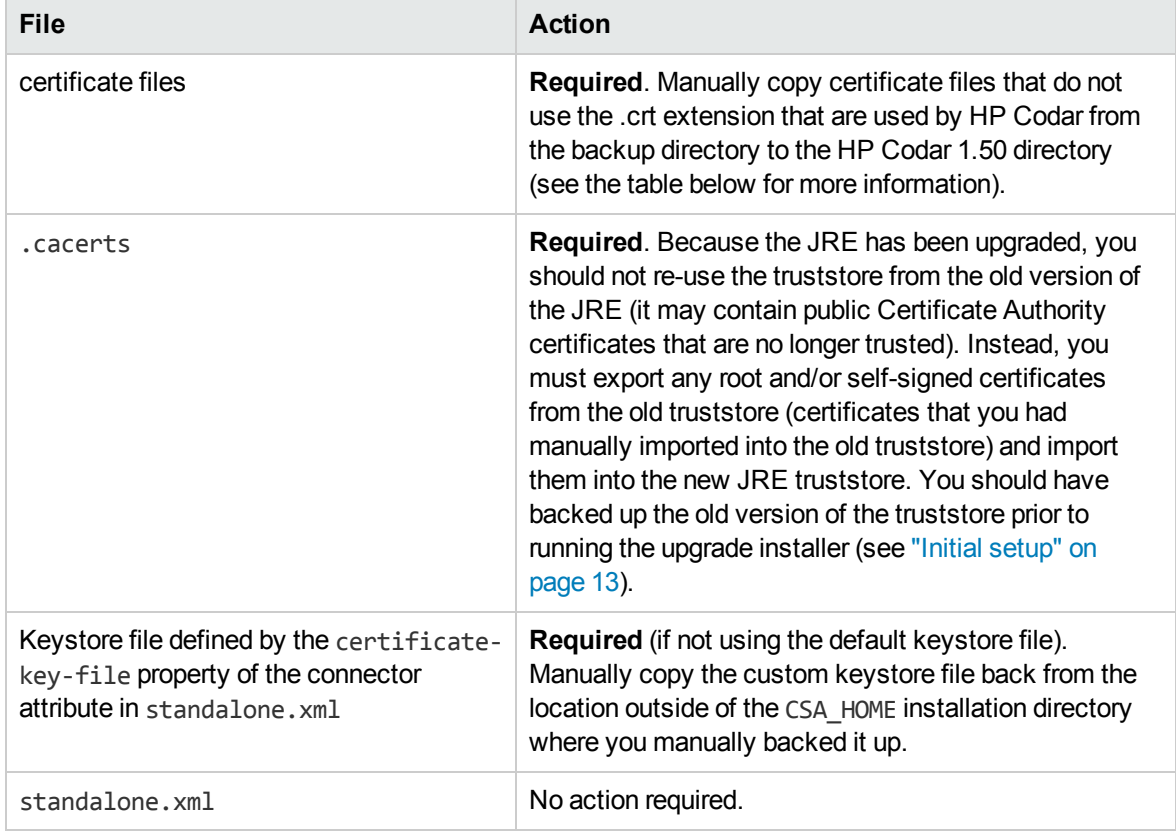

# <span id="page-28-0"></span>Files, actions, and locations

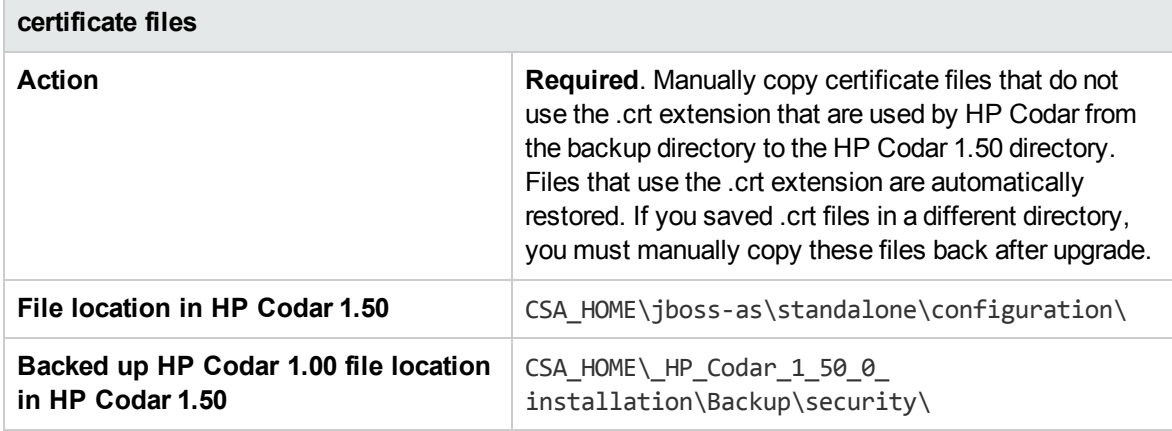

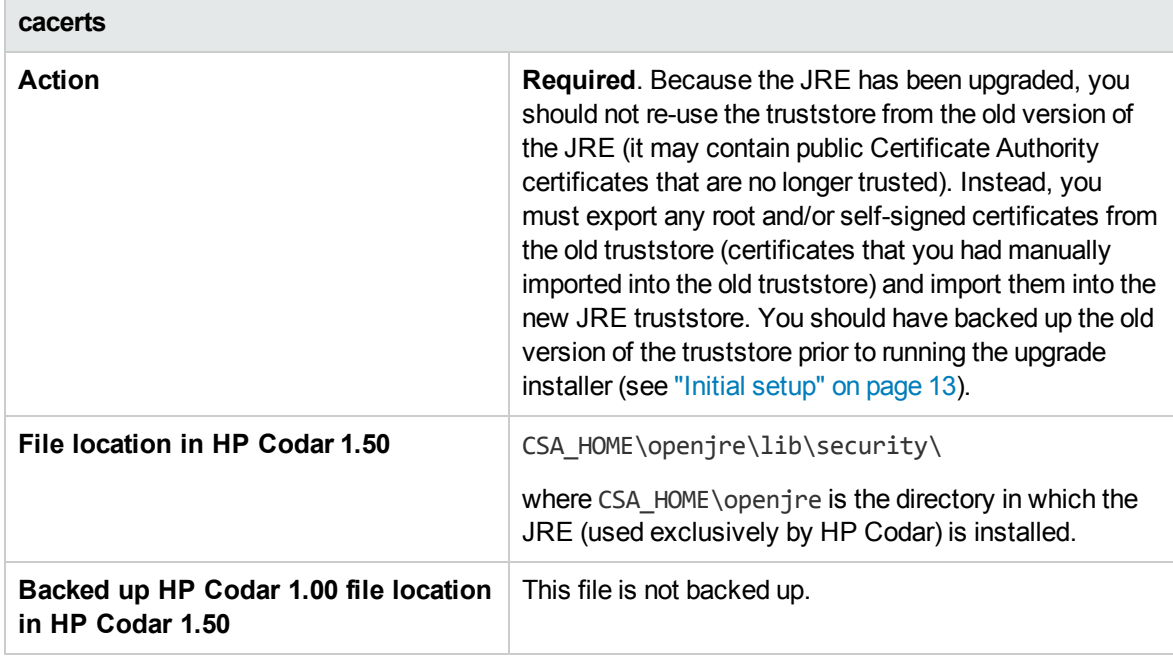

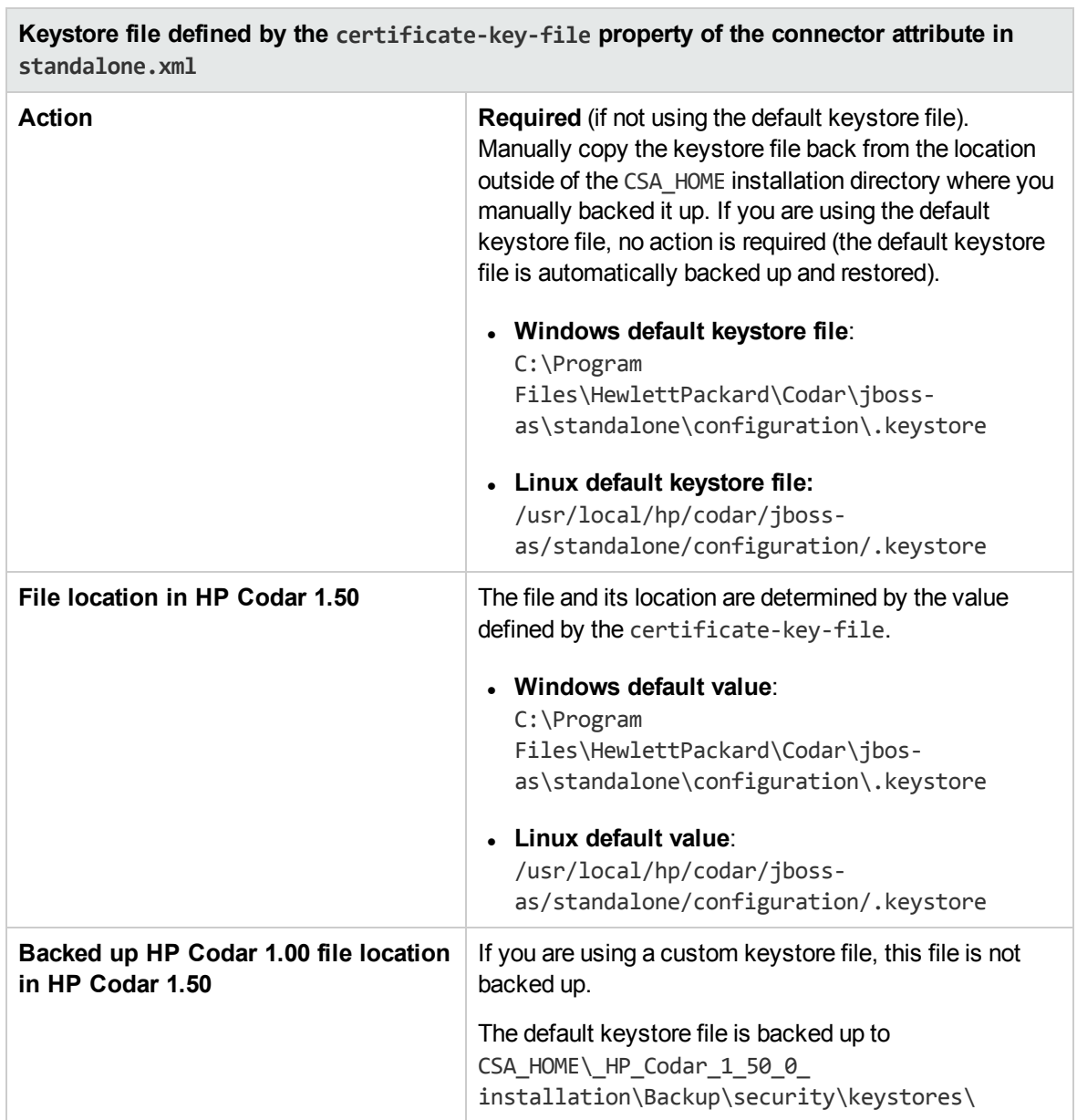

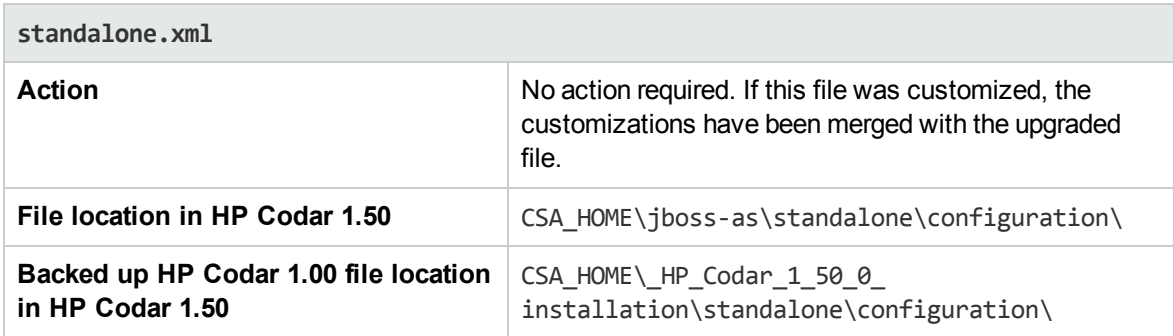

### <span id="page-30-0"></span>Import certificates into HP Codar's truststore

Prior to running the upgrade installer, you should have exported the SSL certificate from the truststore for HP Codar. Import this certificate and other application's certificates into the truststore for the new version.

To import the certificates into HP Codar's truststore, complete the following steps:

- 1. If you did not export the SSL certificate from the truststore of HP Codar version 1.00, the truststore has been backed up to the CSA\_HOME\ HP\_Codar\_1\_50\_0\_ installation\Backup\security\keystores\ directory. Follow the instructions in "Initial [setup"](#page-12-0) on [page 13](#page-12-0) to export the HP Codar SSL certificate from the backed up truststore (you will need to modify the location of the truststore in the command).
- 2. Import the HP Codar certificate into the new HP Codar truststore. Complete the following steps:
	- a. Run the following command:

```
CSA_HOME\openjre\bin\keytool -importcert -keystore
CSA_HOME\openjre\lib\security\cacerts -alias <alias> -file <file name> -
storepass <password>
```
<*alias*> is the name used by the HP Codar server keystore to identify the SSL certificate.

<*file\_name*> is the filename given to the certificate file to be imported.

<*password*> is the password you create. Be sure to store it in a secure location that you can access.

For example, run the following command where the alias used to identify the certificate is codar, and the file the certificate is named codar.cert and is saved in the current directory:

CSA\_HOME\openjre\bin\keytool -importcert -keystore CSA\_HOME\openjre\lib\security\cacerts -alias codar -file .\codar.cert -storepass <*your-password*>

- b. At the prompt to import the certificate, type **yes**.
- 3. Import the HP Operations Orchestration certificate into the new HP Codar truststore. Complete the following steps:
	- a. If the root certificate of the HP Operations Orchestration Certificate Authority is stored in a file on this system, import that file. Otherwise, export the HP Operations Orchestration certificate from HP Operations Orchestration's truststore:
		- i. On the system running HP Operations Orchestration, open a command prompt and change the directory to ICONCLUDE\_HOME.

ii. Run the following command:

#### **Windows**

```
\java\bin\keytool -exportcert -alias pas -file C:\oo.crt -keystore
.\Central\conf\rc_keystore -storepass bran507025
```
#### **Linux**

```
/java/bin/keytool -exportcert -alias pas -file /tmp/oo.crt -keystore
./Central/conf/rc_keystore -storepass bran507025
```
**Note:** C:\oo.crt and /tmp/oo.crt are examples of file names and locations used to store the exported root certificate.

- iii. If HP Operations Orchestration is not running on the same system as HP Codar, copy oo.crt from the HP Operations Orchestration system to the system running HP Codar
- b. On the system running HP Codar, run the following command:

#### **Windows**

```
CSA_HOME\openjre\bin\keytool -importcert -alias pas -file
C:\oo.crt -keystore CSA_HOME\openjre\lib\security\cacerts -storepass
<password>
```
#### **Linux**

```
CSA_HOME\openjre/bin/keytool -importcert -alias pas -file /tmp/oo.crt
-keystore
CSA_HOME\openjre/lib/security/cacerts -storepass <password>
```
<*password*> is the password you create. Be sure to store it in a secure location that you can access.

- c. When prompted to trust the certificate, type **yes**.
- 4. If other applications, such as the database, LDAP, SMTP, HP Operations Orchestration Load Balancer, or HP Continuous Delivery Automation require SSL, you must import these applications' certificates into the truststore of HP Codar version 1.50.

### <span id="page-31-0"></span>Customize manually configured files

If you customized HP Codar files that are not documented as being customizable, you will need to manually customize those files again. Files that have been documented as being customizable are listed in the following sections in this guide:

- ["Customized](#page-7-3) files affected by upgrade" on page 8
- <span id="page-32-0"></span><sup>l</sup> ["Customize](#page-33-0) HP Codar" on page 34

## Remount shared file systems on Linux

If you unmounted one or more shared file systems within the HP Codar installation directory before running the upgrade installer, remount these file systems after the upgrade installer has completed.

## <span id="page-32-1"></span>Restart HP Codar services

### <span id="page-32-2"></span>Restart HP Codar service on Windows:

To restart the HP Codar service on Windows, complete the following steps:

- 1. On the server that hosts HP Codar, navigate to **Start > Administrative Tools > Services**.
- <span id="page-32-3"></span>2. Right-click on the **HP Codar service** and select **Restart**.

### Restart HP Codar service on Linux

To restart the HP Codar service on Linux, complete the following steps:

- 1. On the server that hosts HP Codar, log in as **codaruser**.
- 2. Enter the following:

service codar restart

# <span id="page-33-0"></span>Customize HP Codar

You must customize HP Codar again for the features configured, customized, or used prior to the upgrade only. Complete only the tasks for features that were configured, customized, or used prior to upgrade.

If you want to configure, customize, or use any of these features for the first time, see the following guides for more information: *HP Codar Configuration Guide*, *HP Codar Console Help*.

- <sup>l</sup> "Configure HP Codar Console [properties"](#page-33-1) below
- ["Customize](#page-34-0) HP Codar Console dashboard" on the next page
- ["Configure](#page-36-0) HP Codar Console to import large archives" on page 37
- <sup>l</sup> ["Customize](#page-37-0) HP Codar Console session timeout" on page 38
- **.** ["Customize](#page-37-1) HP Codar Console dashboard title" on page 38
- "Add custom graphic files or [dynamic](#page-38-0) query scripts" on page 39
- **.** ["Customize](#page-39-0) HP Codar tools" on page 40
- <sup>l</sup> ["Customize](#page-41-0) HP Codar database user" on page 42
- **.** ["Customize](#page-42-0) HP Codar seeded users" on page 43
- . ["Integrate](#page-43-0) HP Codar with common access card" on page 44
- "Configure Identity [Management](#page-49-0) component" on page 50
- ["Configure](#page-51-0) IPv6" on page 52
- <sup>l</sup> ["Configure](#page-51-1) JBoss password vault" on page 52
- ["Configure](#page-52-0) Oracle RAC" on page 53
- ["Configure](#page-52-1) HP Codar to use a single sign-on" on page 53
- "Integrate HP Codar with [SiteMinder"](#page-56-0) on page 57
- <span id="page-33-1"></span>**.** "Upgrade shortcuts on [Windows"](#page-61-0) on page 62

## Configure HP Codar Console properties

The following is the file that you may have customized for the HP Codar Console and the actions required when you upgrade HP Codar:

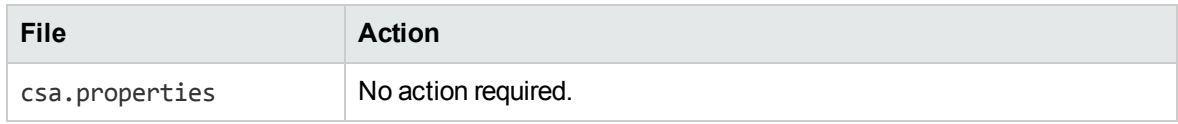

#### **File, action, and locations**

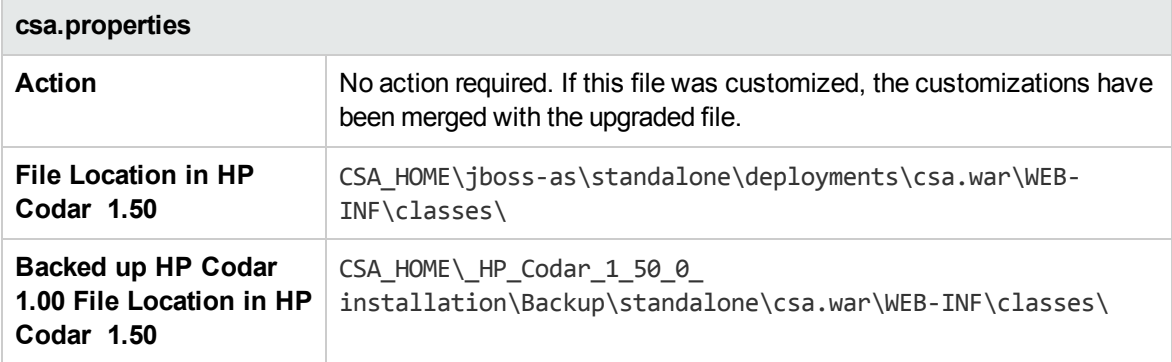

## <span id="page-34-0"></span>Customize HP Codar Console dashboard

The following is a list of files that you may have customized for the HP Codar Console dashboard and the actions required when you upgrade HP Codar:

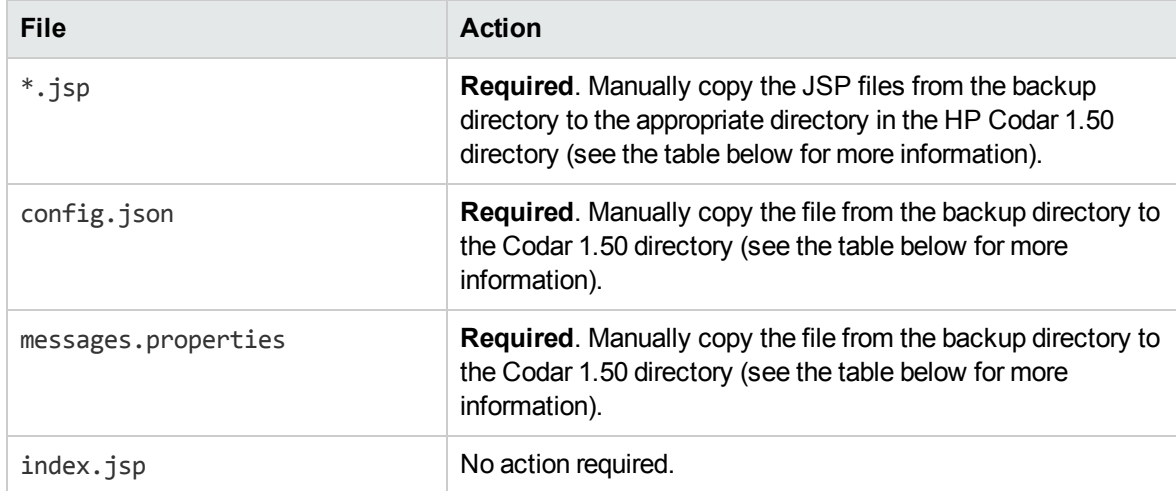

#### **Files, actions, and locations**

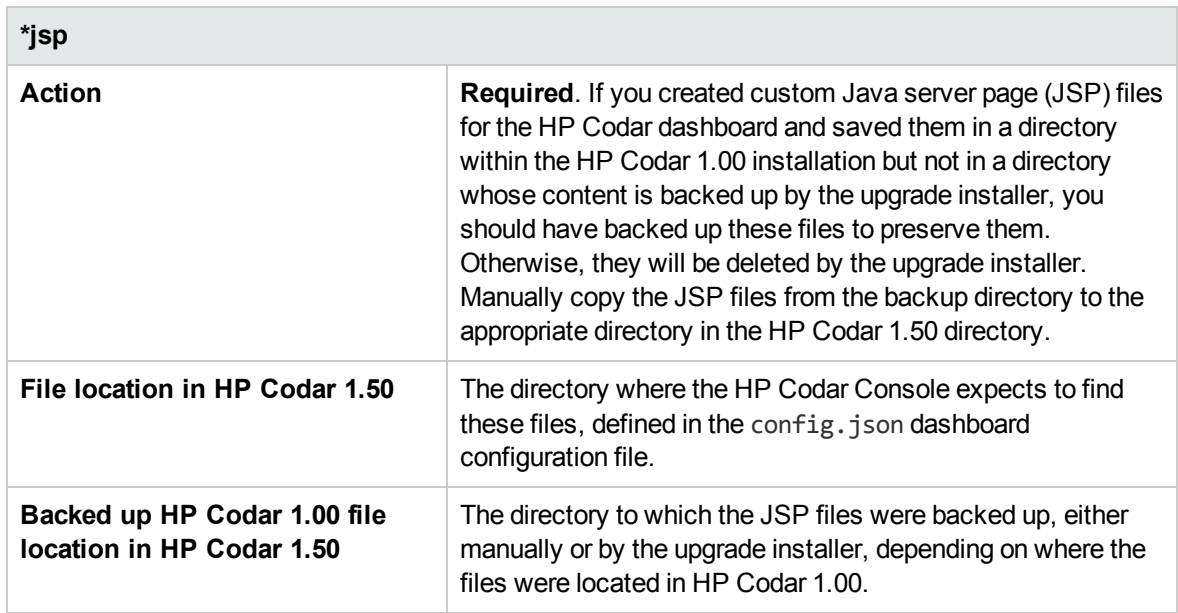

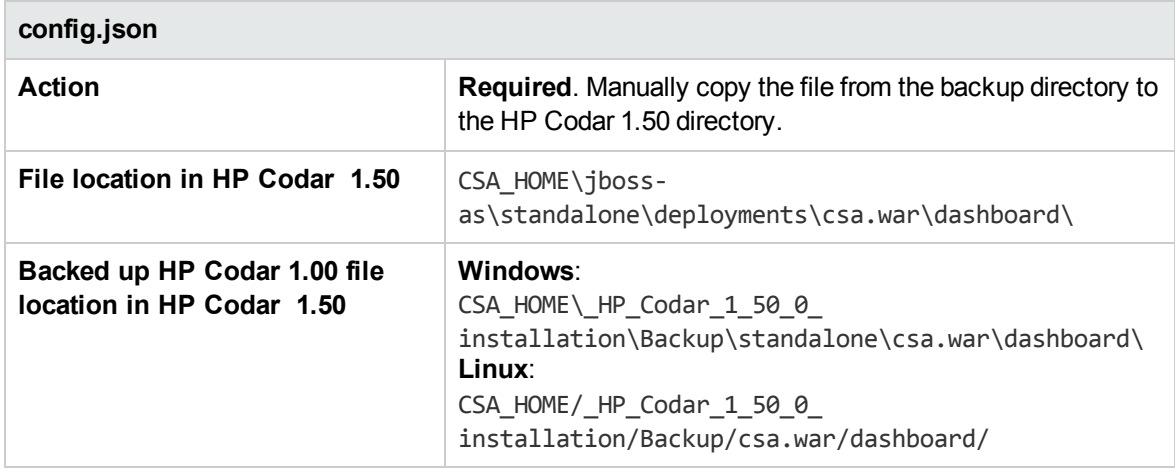

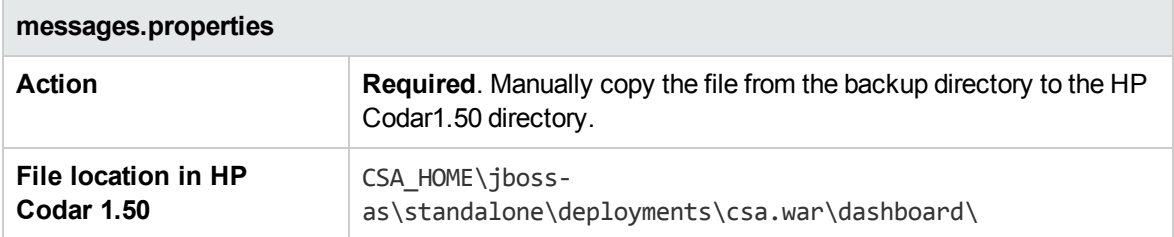
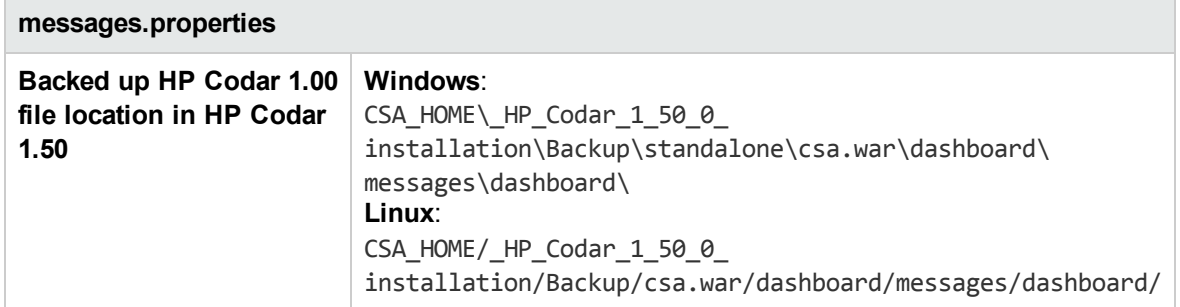

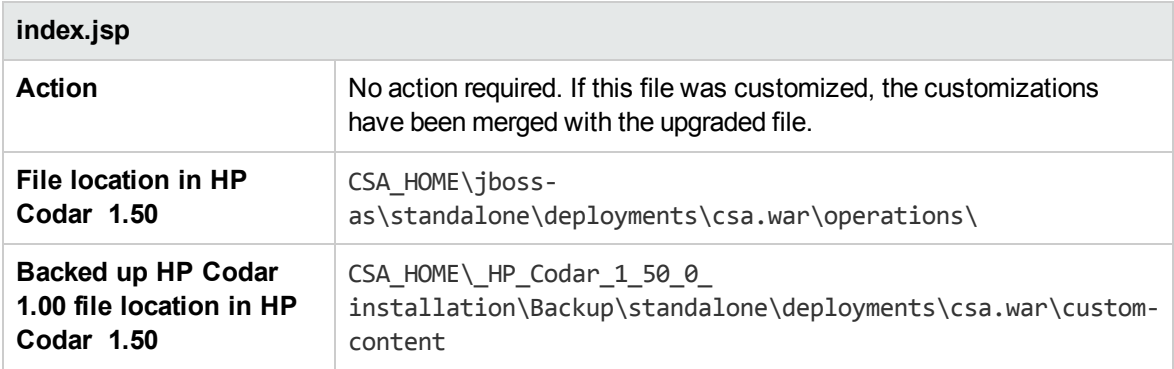

## Configure HP Codar Console to import large archives

The following is the file that you customized to import large archives using the HP Codar Console or REST API and the actions required when you upgrade HP Codar.

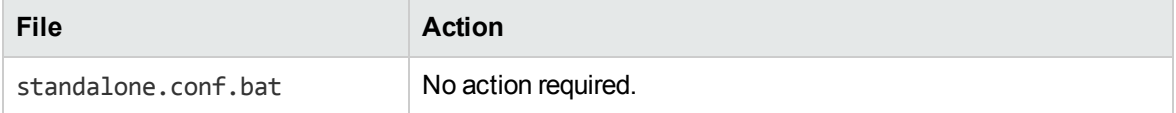

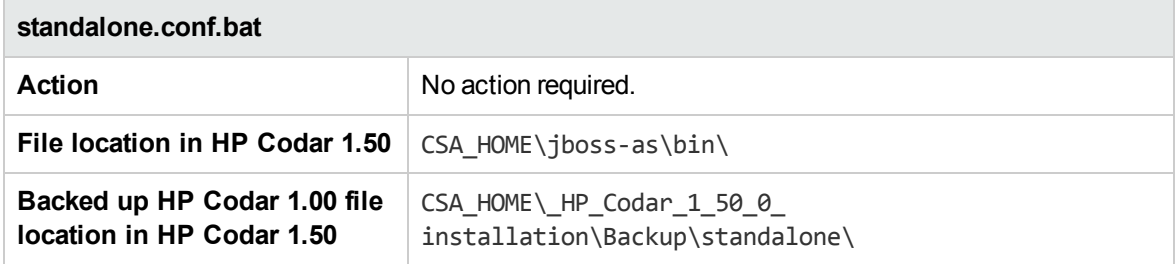

## Customize HP Codar Console session timeout

The following file may have been customized if you updated the HP Codar Console session:

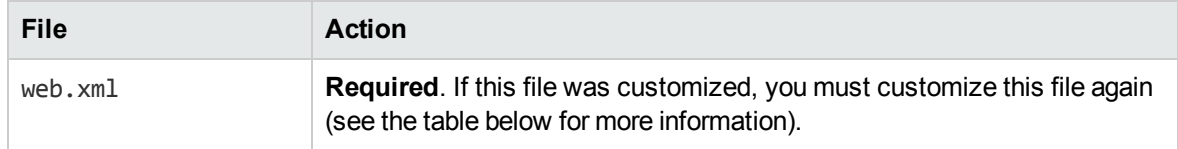

#### **Files, actions, and locations**

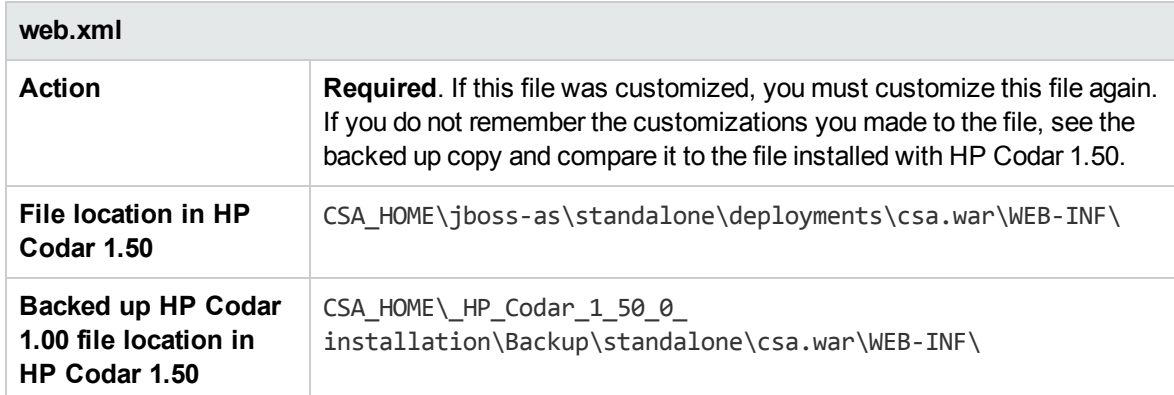

### Customize HP Codar Console dashboard title

The following file may have been customized if you updated the HP Codar Console dashboard title:

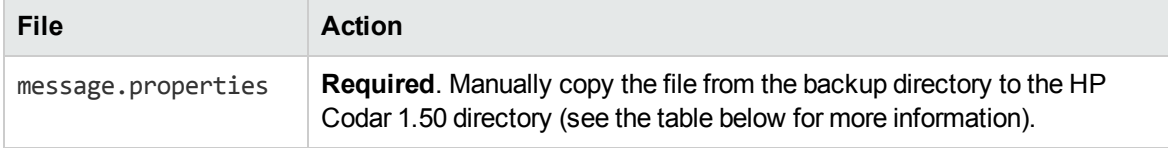

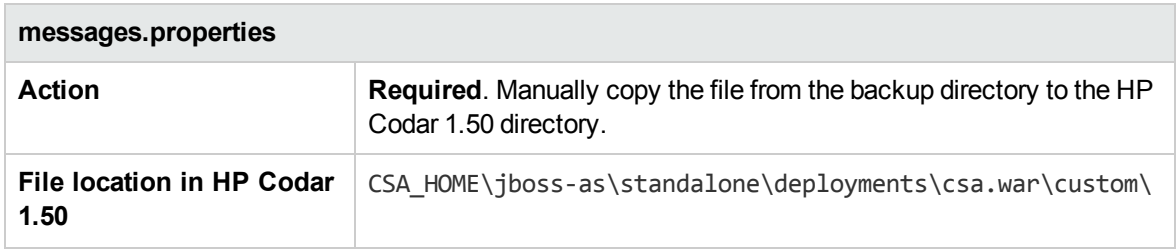

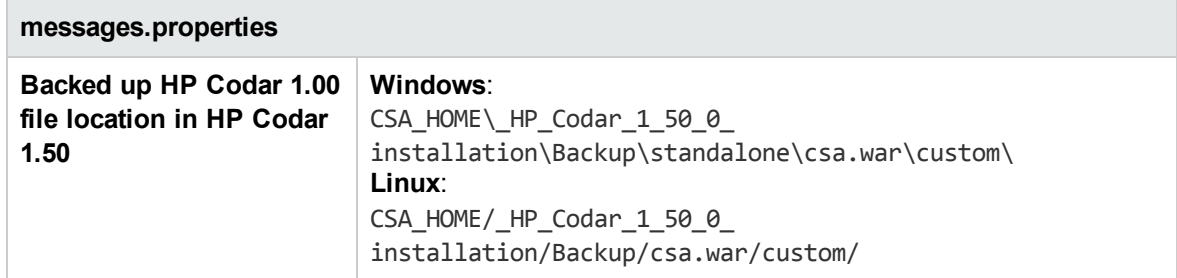

# Add custom graphic files or dynamic query scripts

The following is a list of custom files that you may have added and the actions required when you upgrade HP Codar:

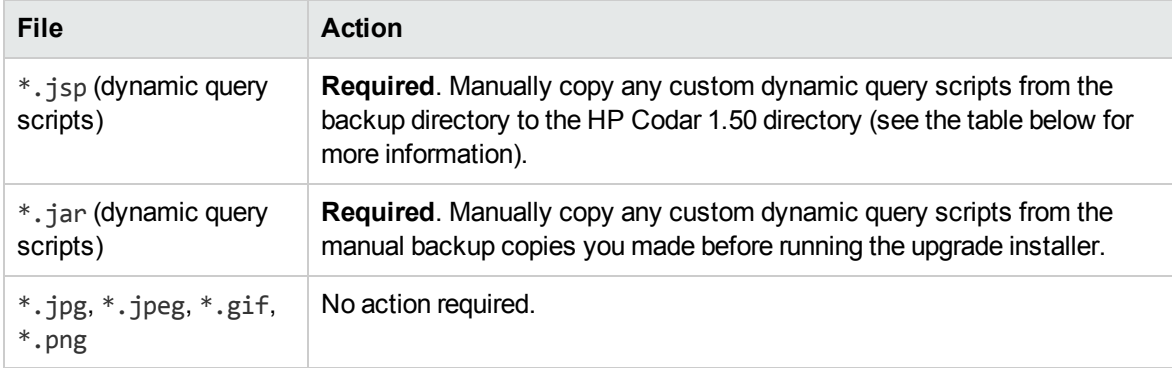

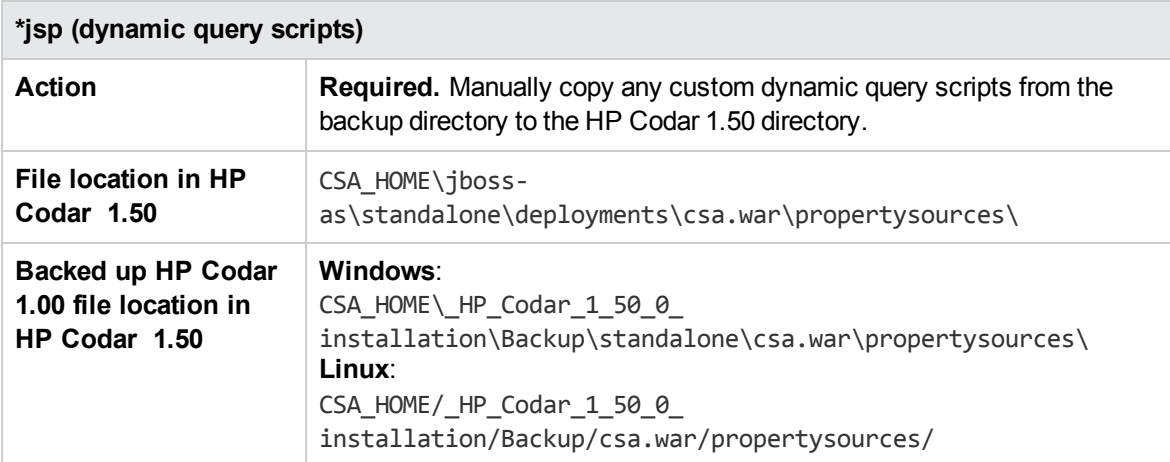

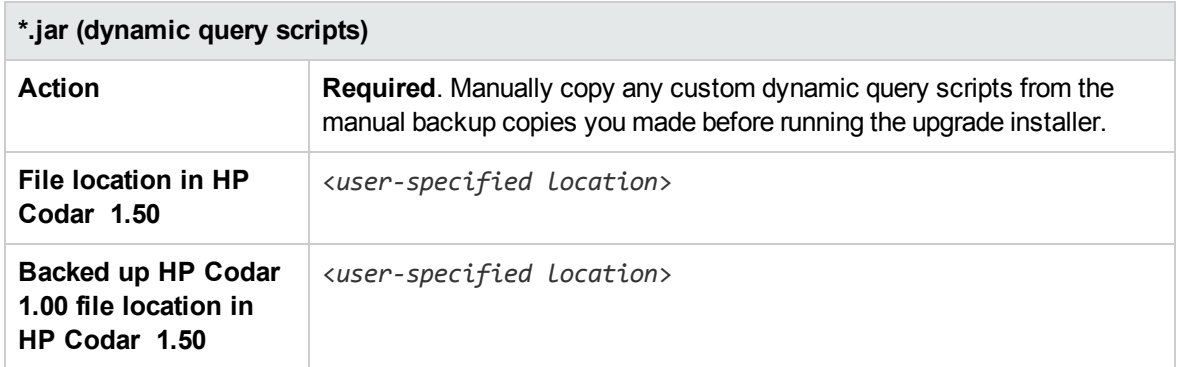

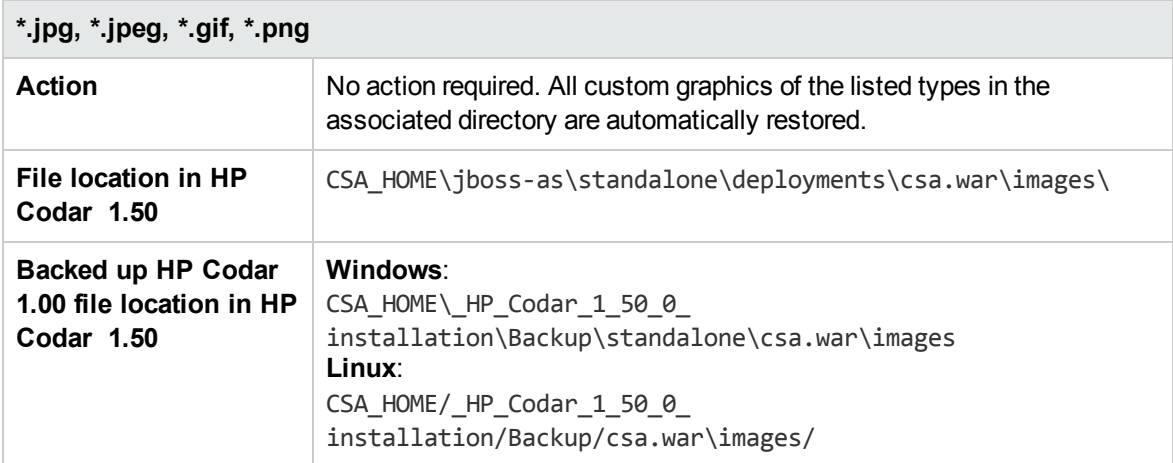

### Customize HP Codar tools

The following is a list of files that you may have customized if you ran any of the HP Codar tools and the actions required when you upgrade HP Codar:

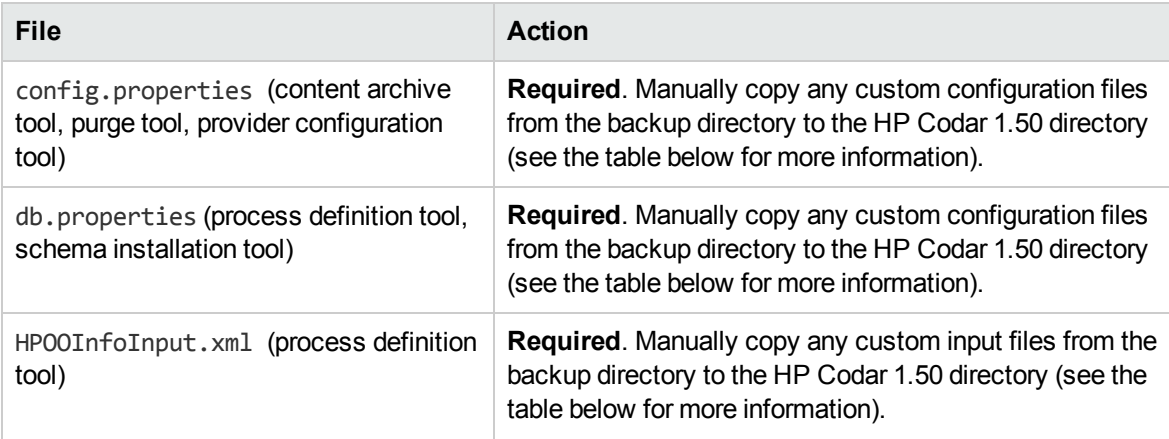

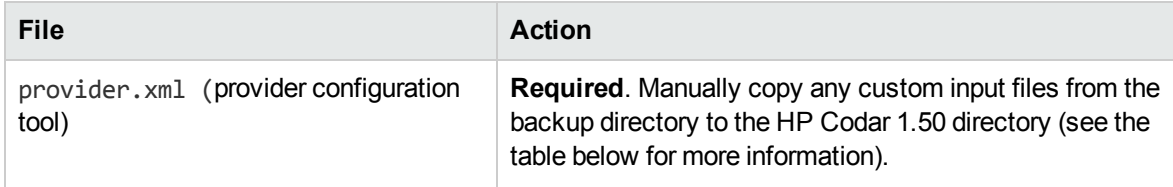

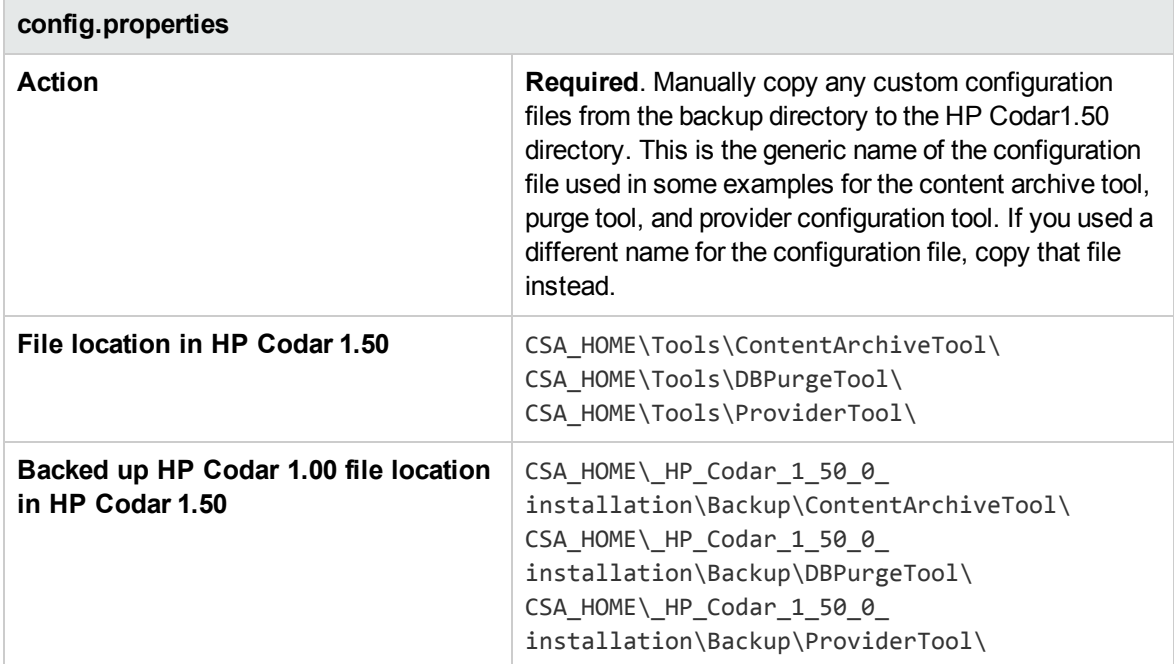

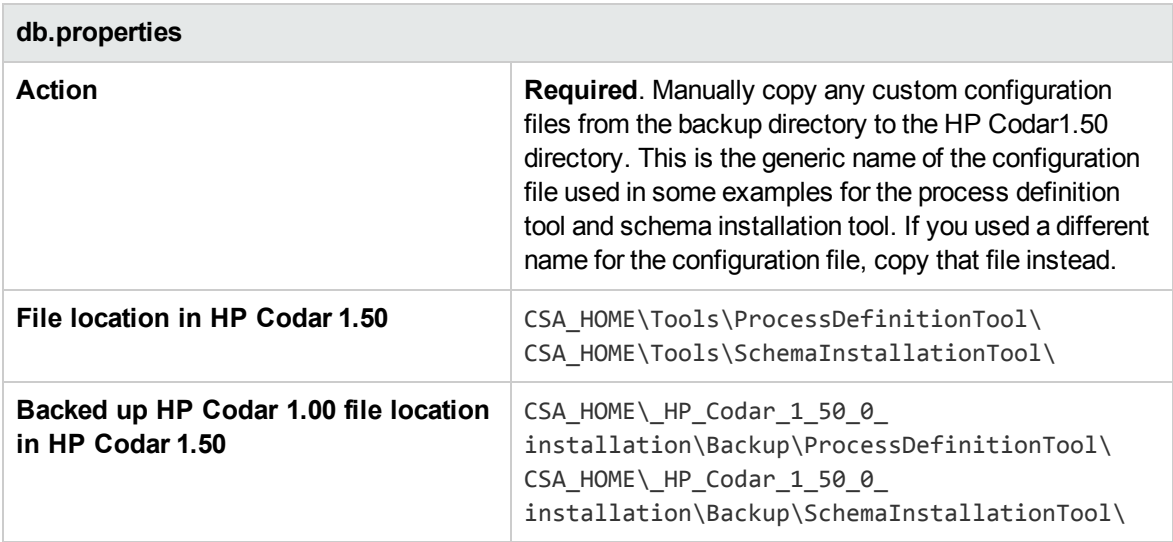

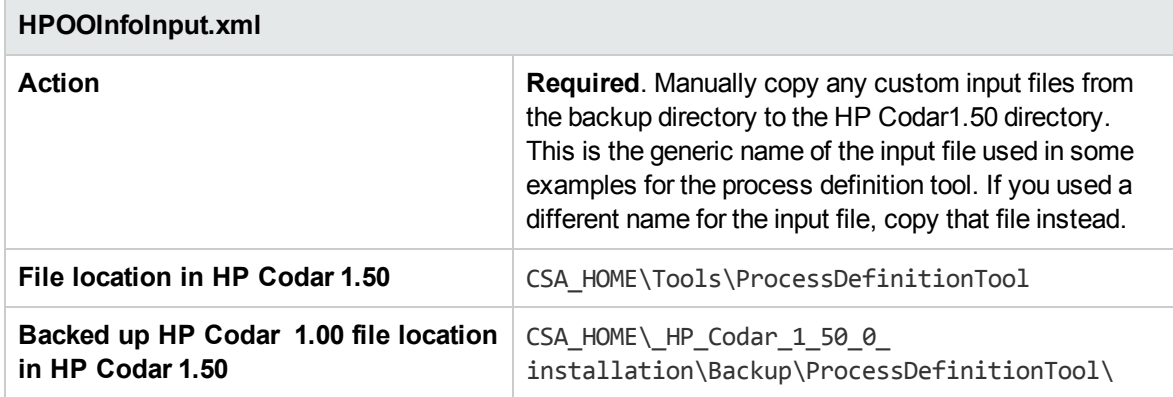

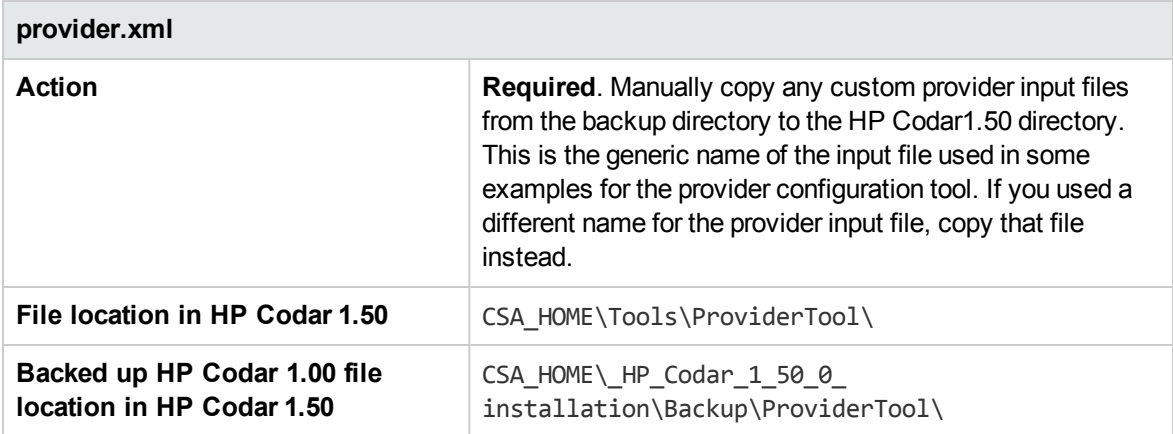

### Customize HP Codar database user

The following is the file that you may have customized if you updated the password of the HP Codar database user and the actions required when you upgrade HP Codar:

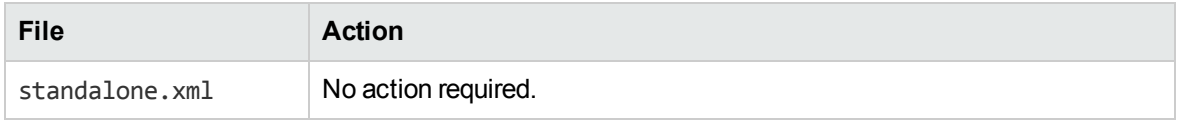

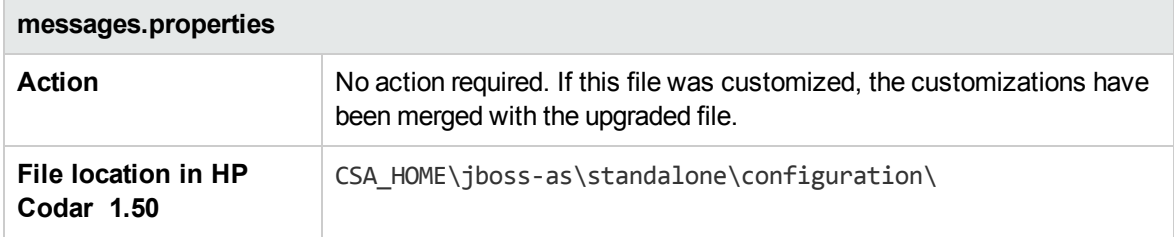

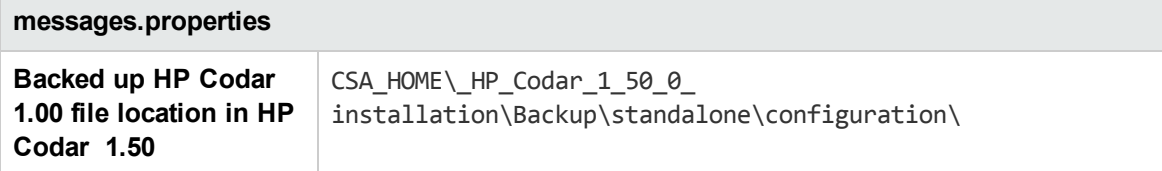

### Customize HP Codar seeded users

The following is a list of files that you may have customized if you updated the password of one or more seeded users and the actions required when you upgrade HP Codar:

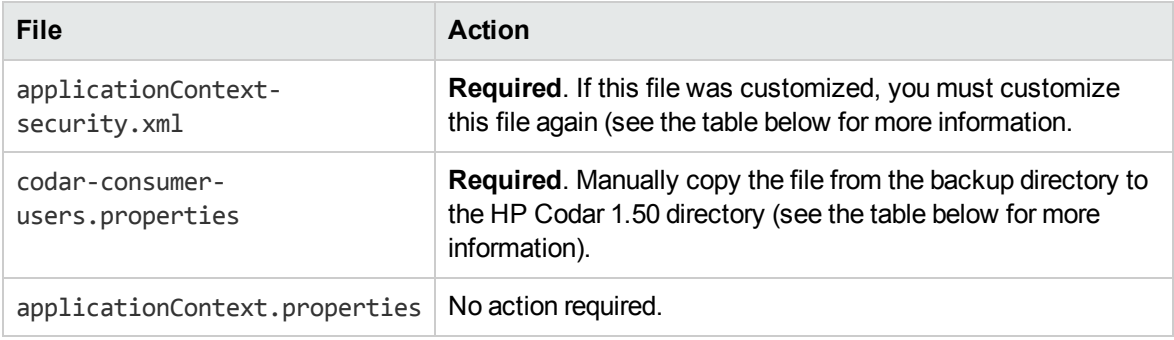

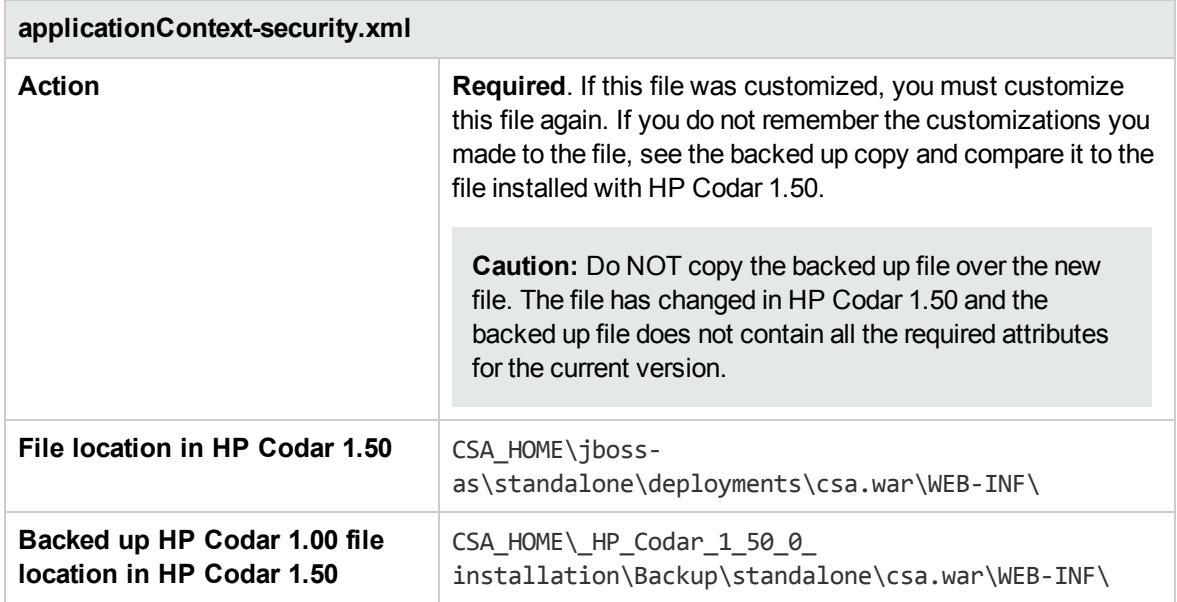

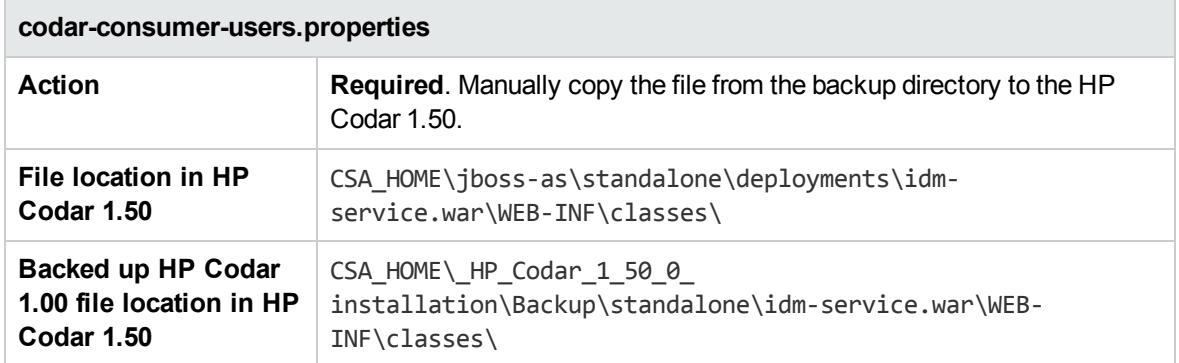

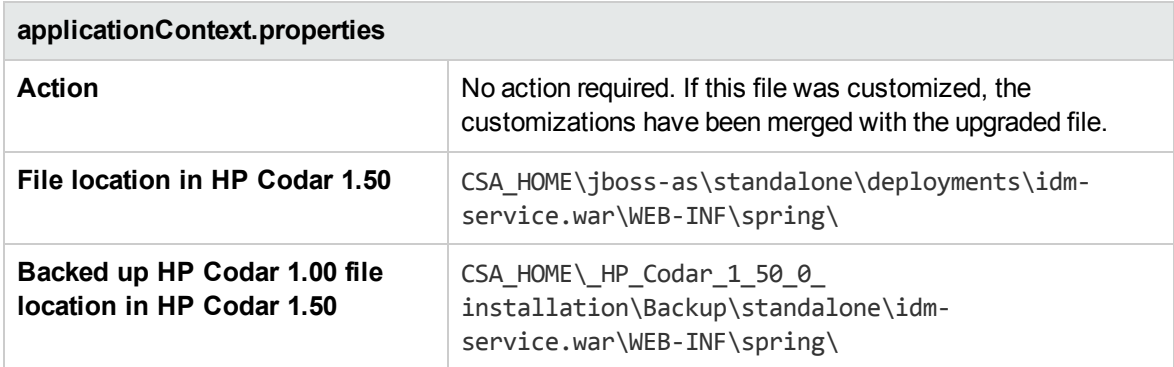

# Integrate HP Codar with common access card

The following is a list of files that you customized when integrating HP Codar with a common access card (CAC) and the actions required when you upgrade HP Codar:

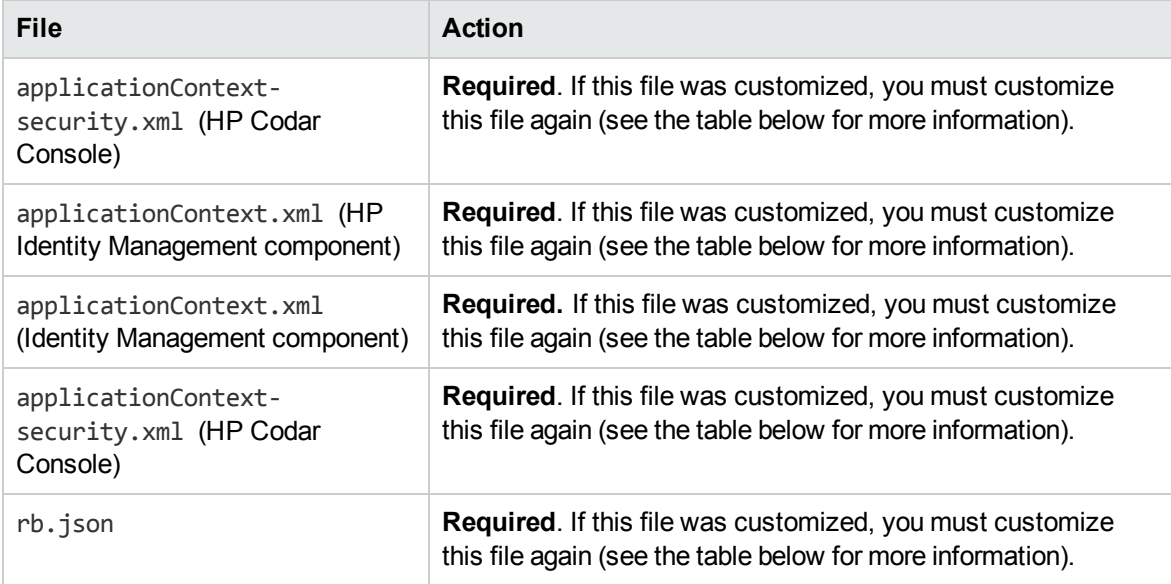

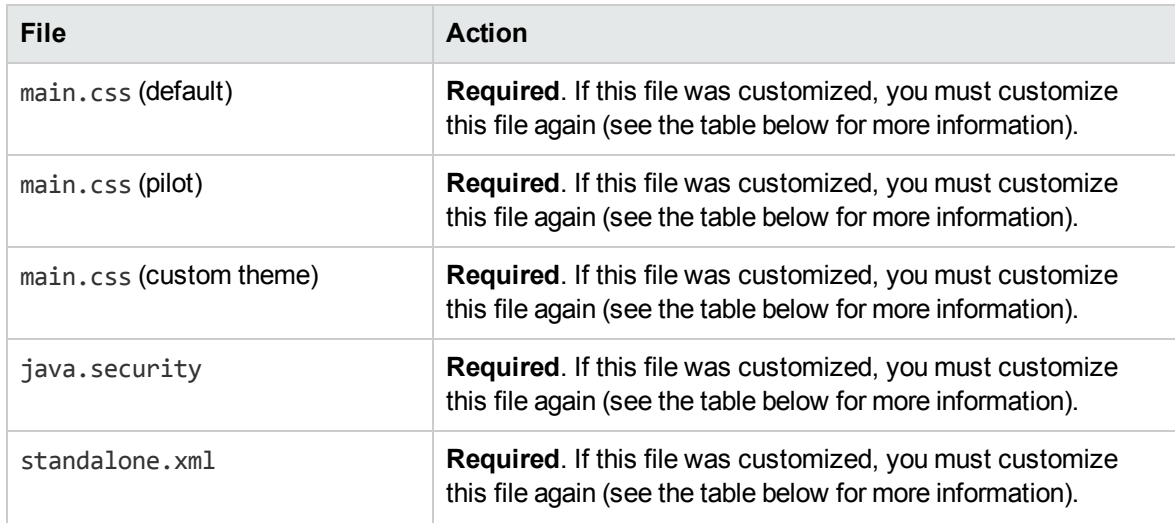

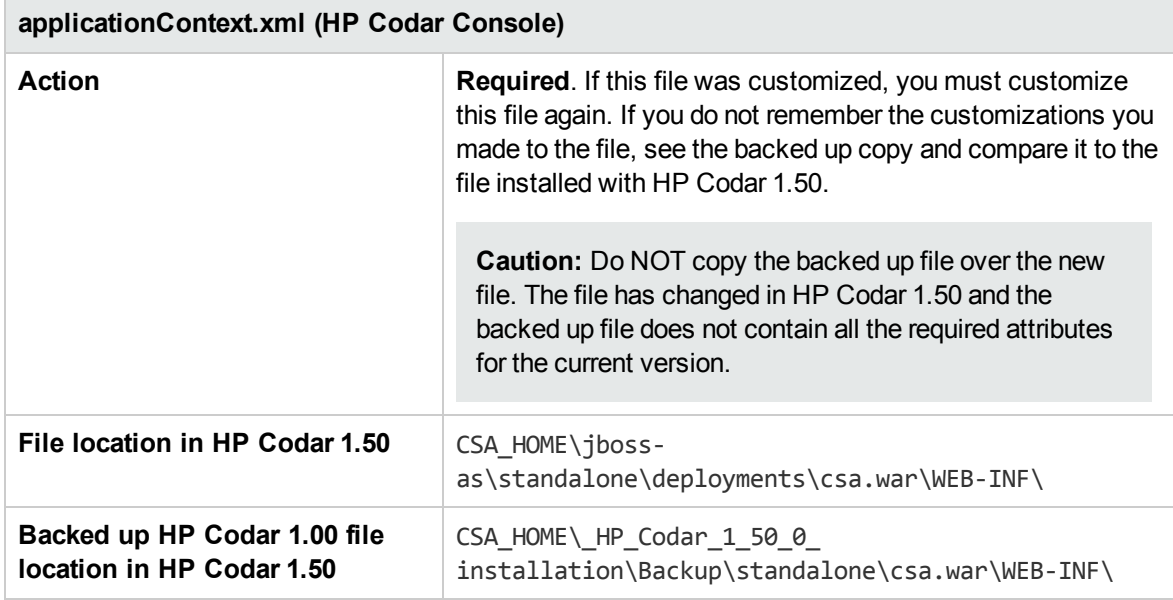

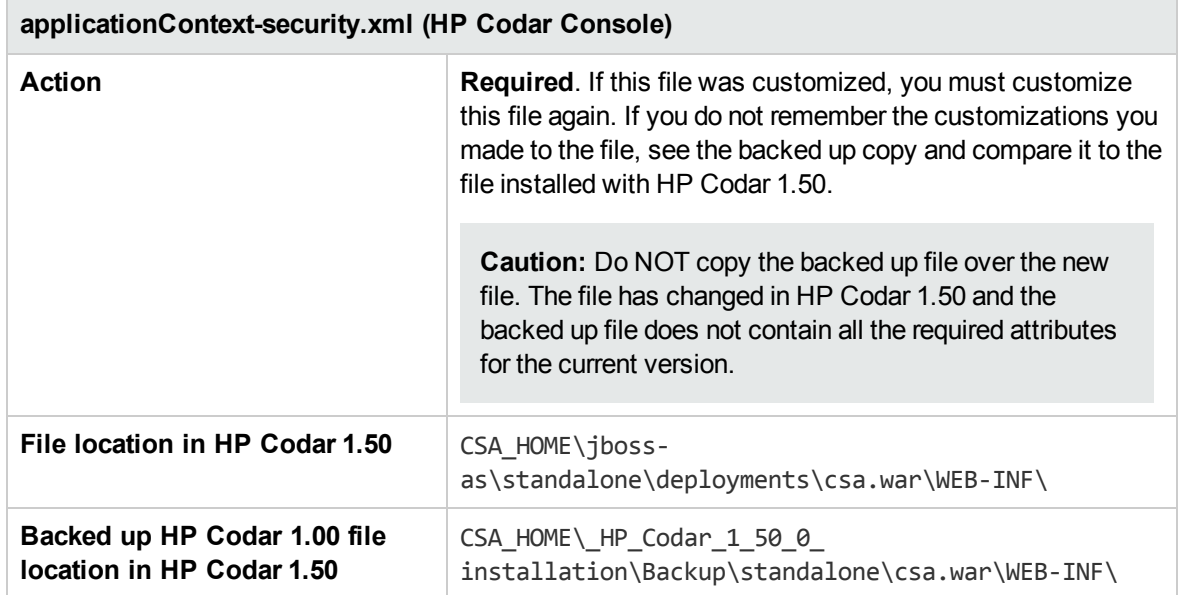

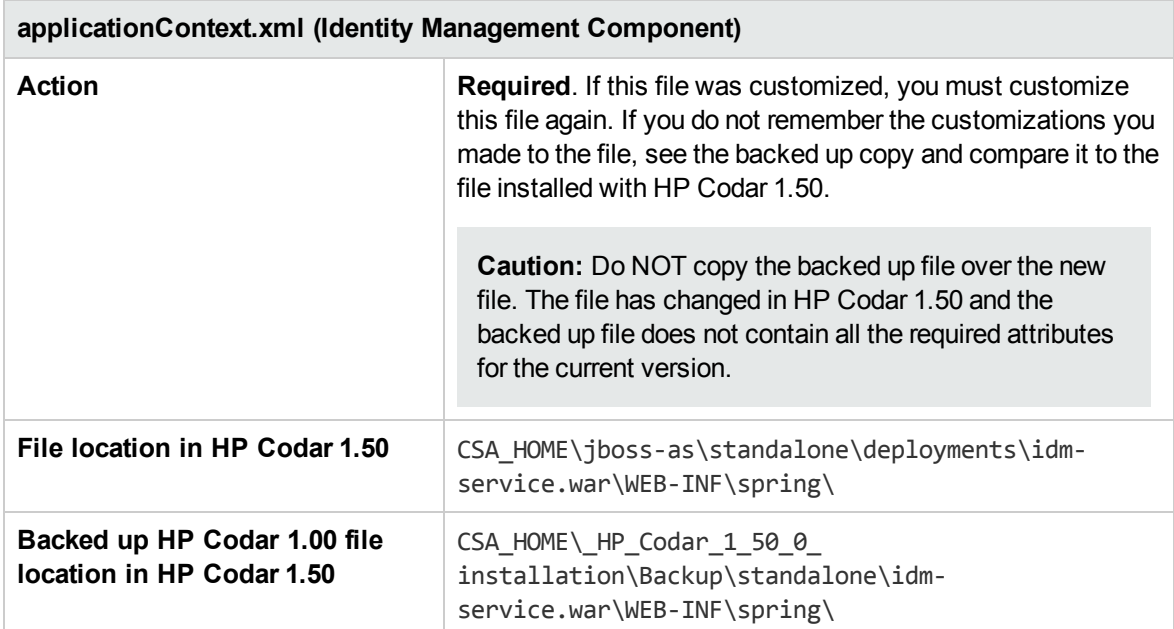

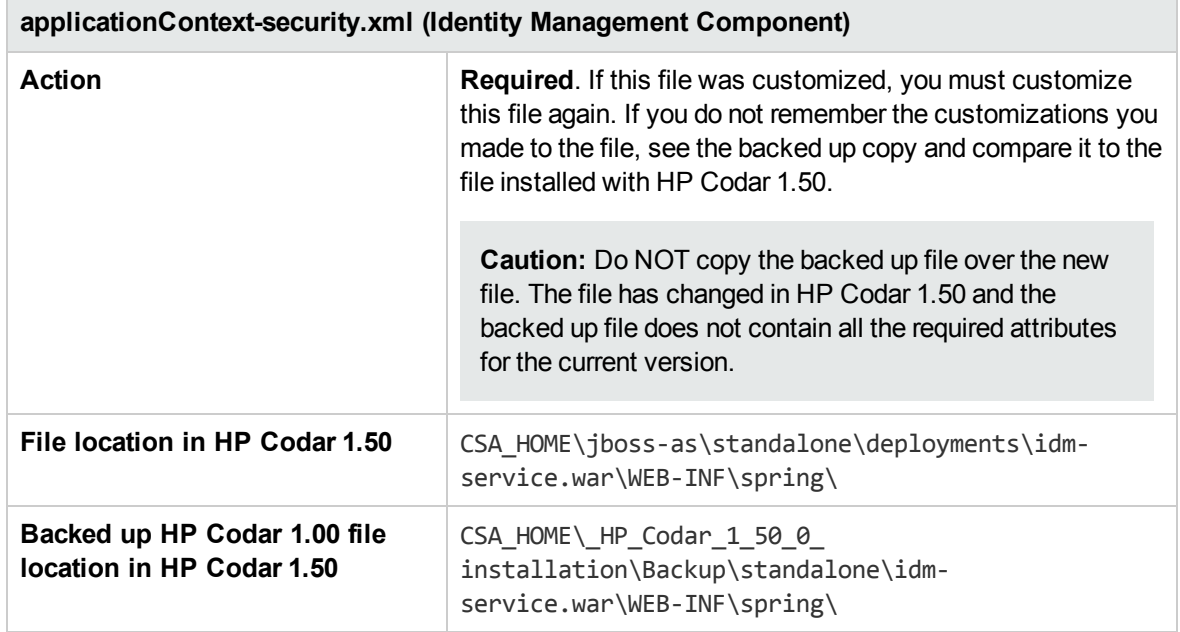

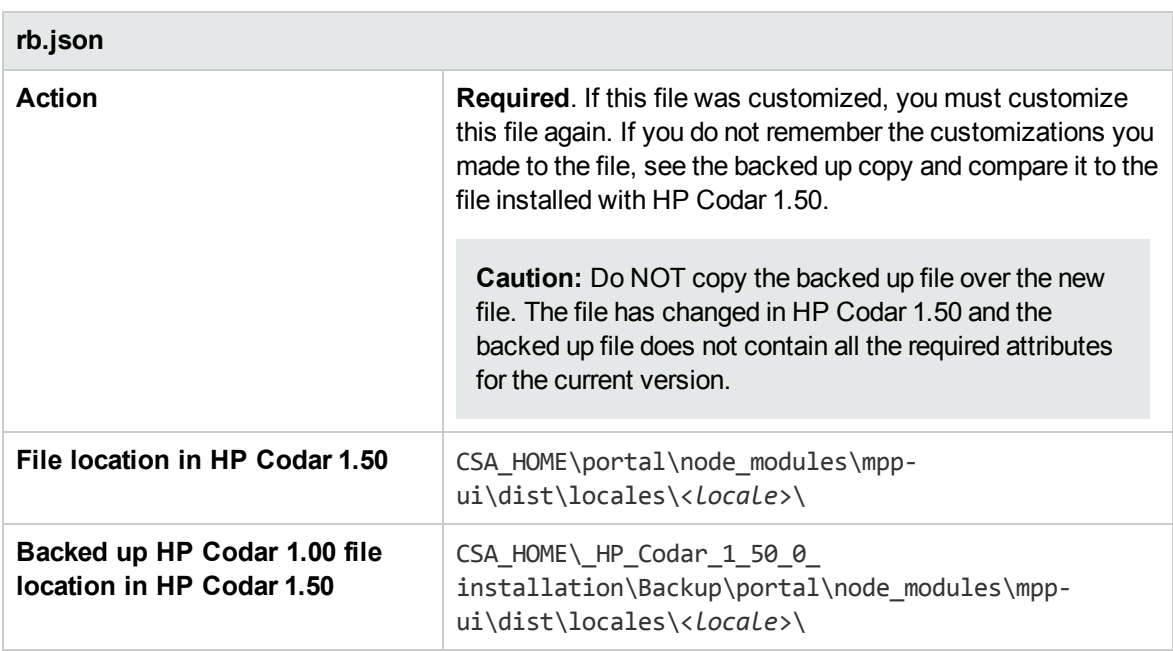

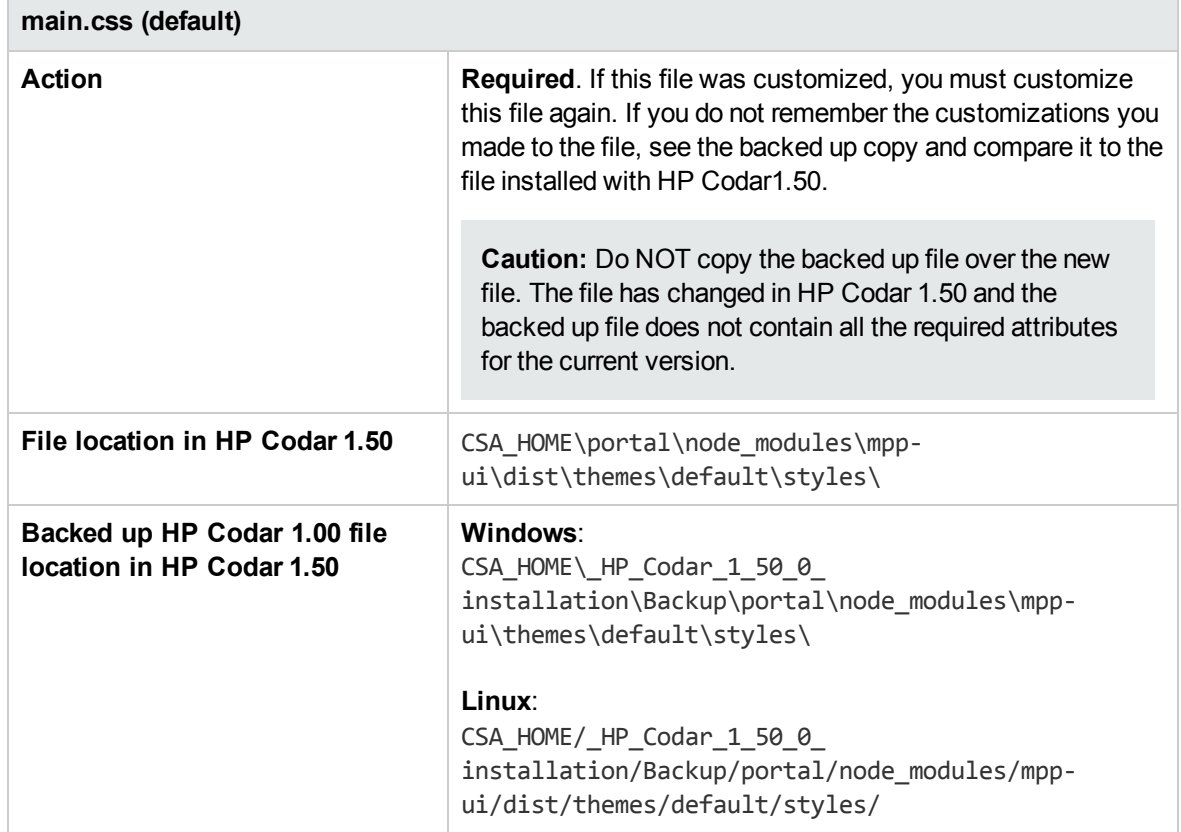

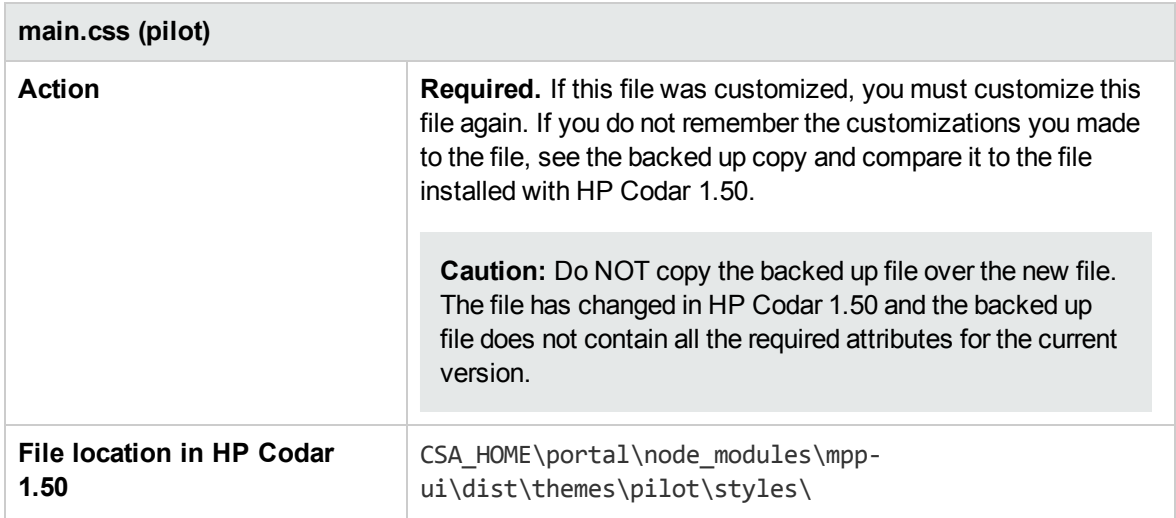

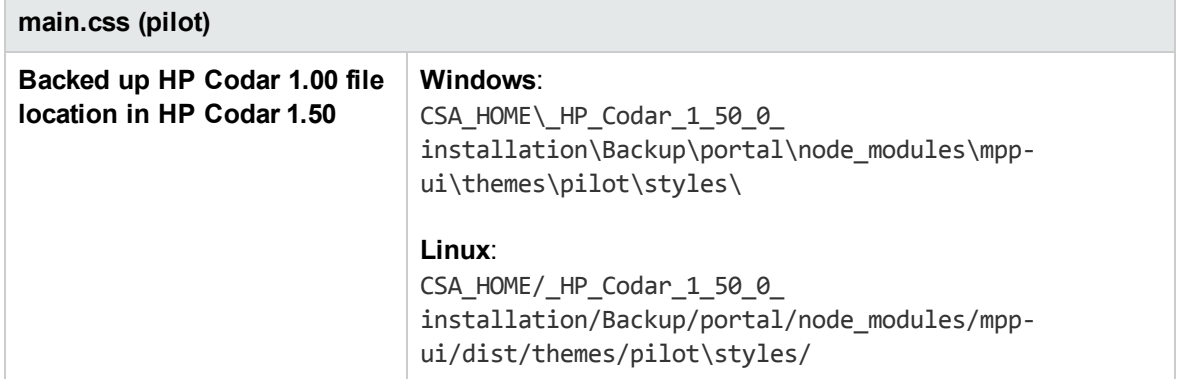

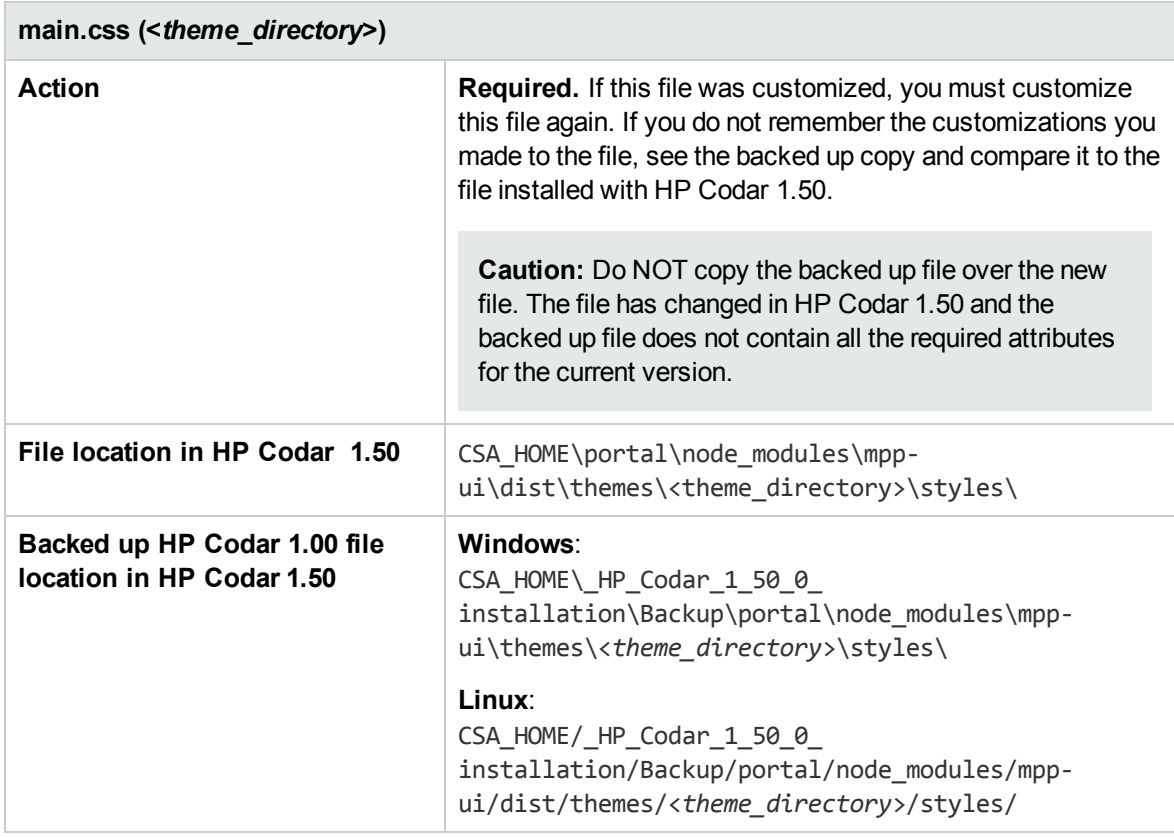

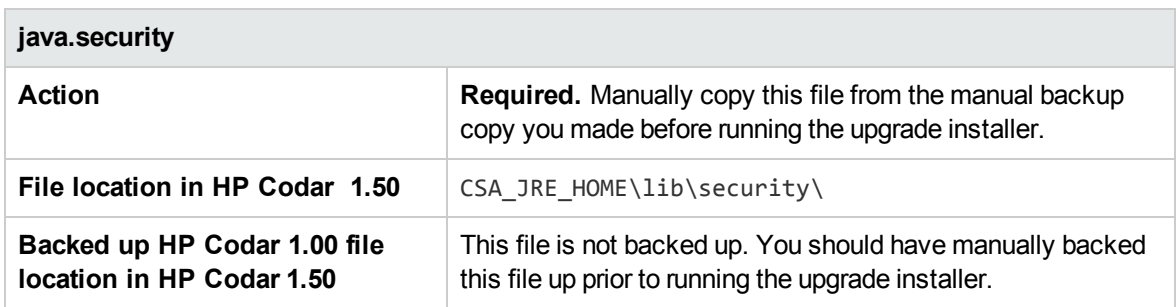

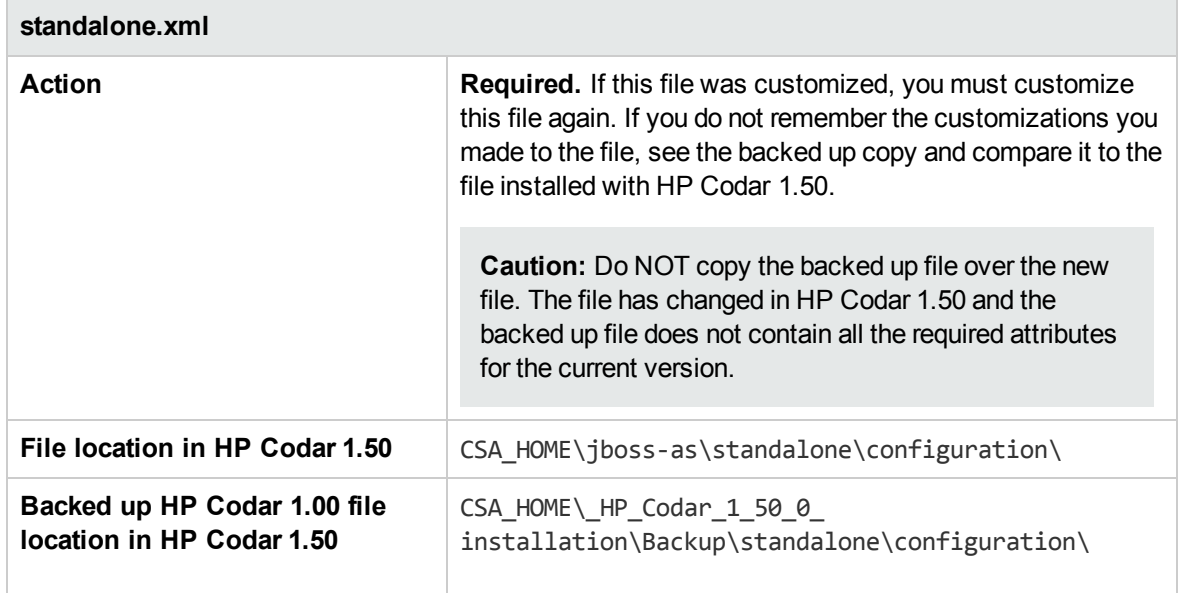

### Configure Identity Management component

The following is a list of files that you may have customized for the Identity Management component and the actions required when you upgrade HP Codar:

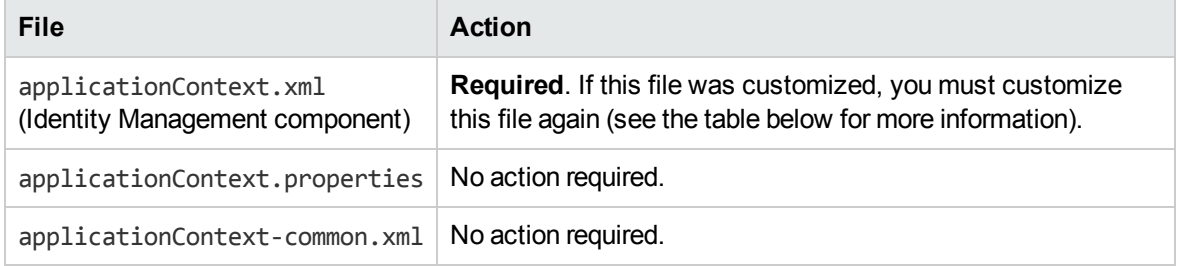

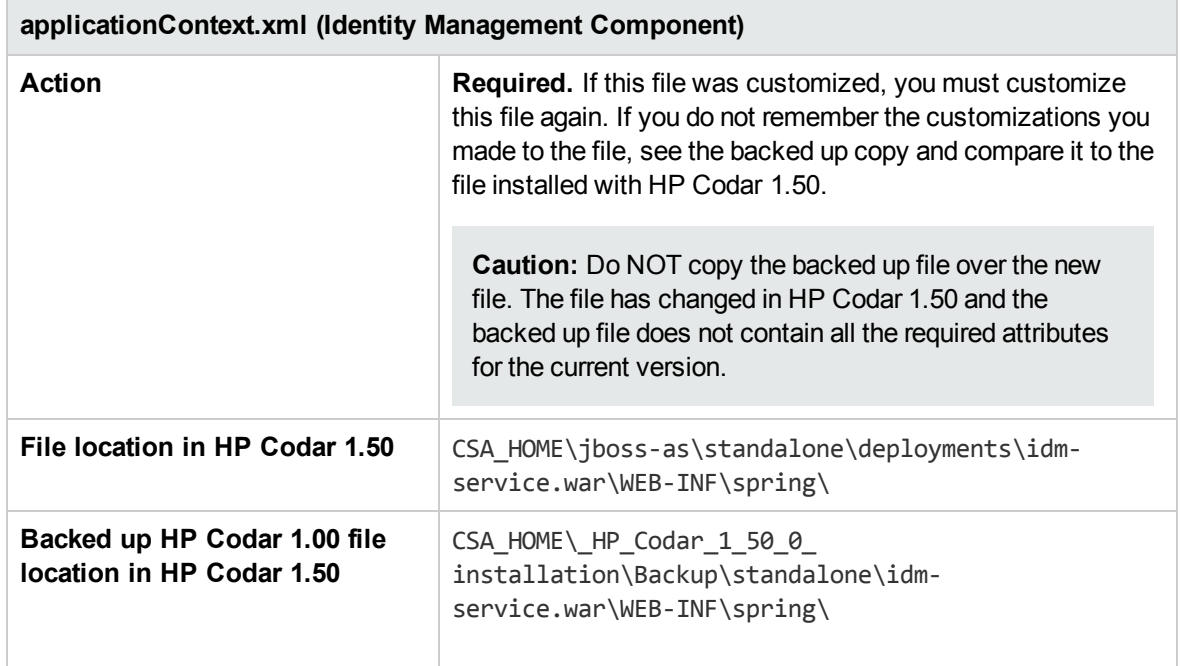

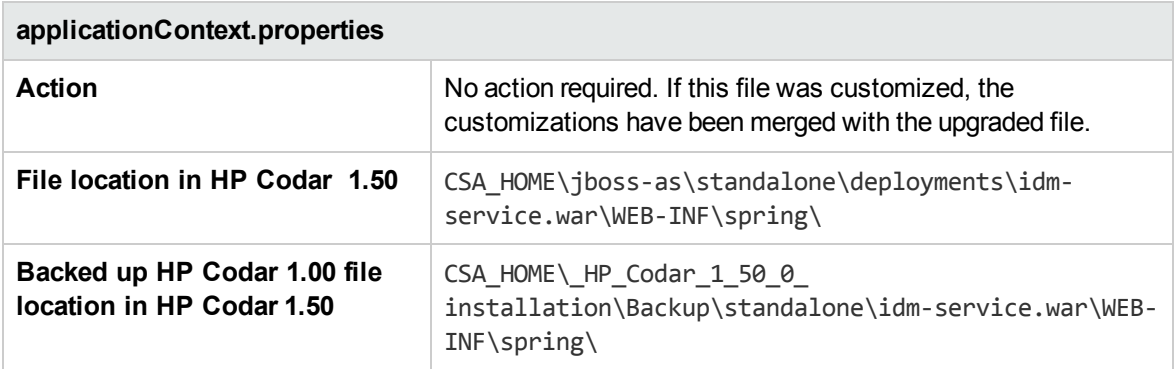

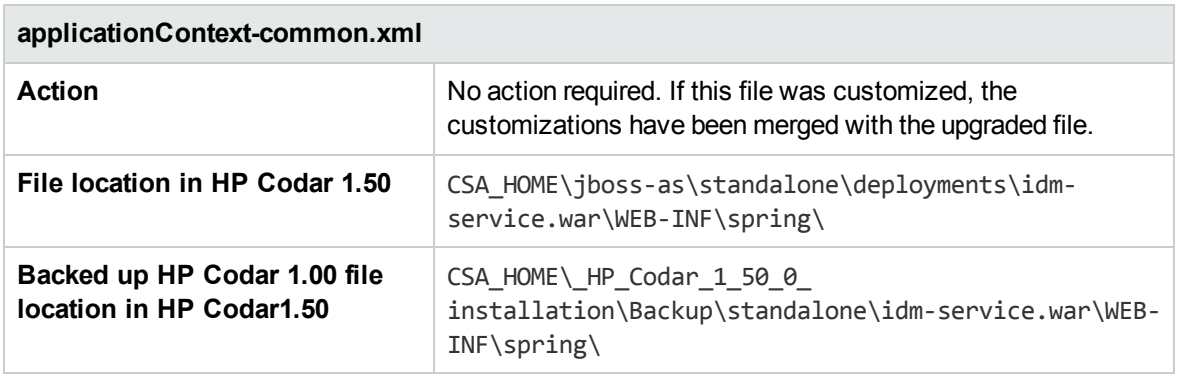

## Configure IPv6

The following is the file that you may have customized if you configured IPv6 and the actions required when you upgrade HP Codar.

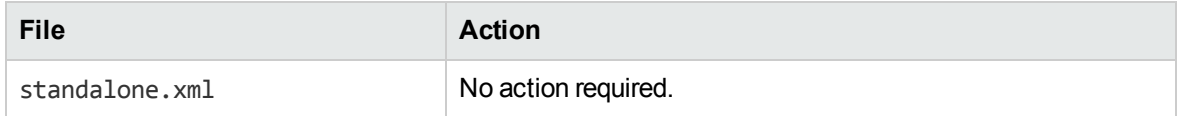

#### **Files, actions, and locations**

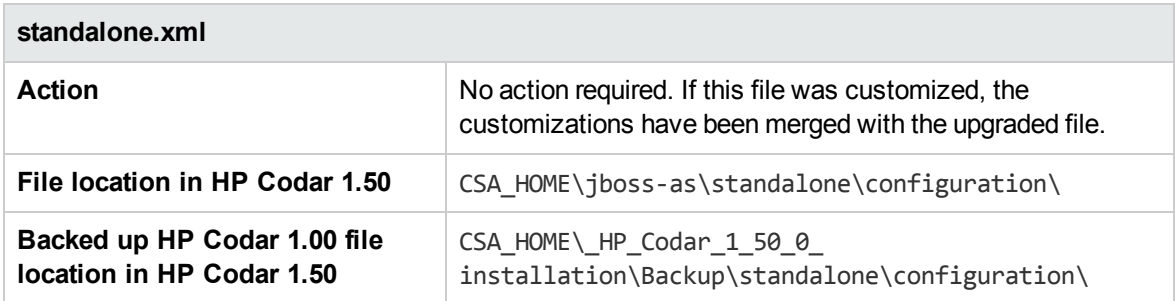

## Configure JBoss password vault

The following is the file that you may have customized if you configured the JBoss password vault and the actions required when you upgrade HP Codar.

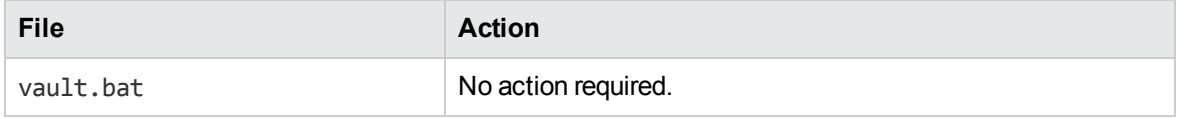

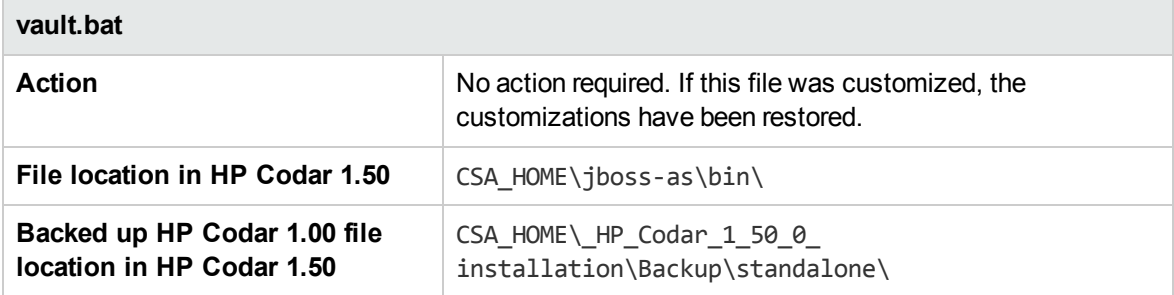

## Configure Oracle RAC

The following is the file that you may have customized if you configured Oracle RAC and the actions required when you upgrade HP Codar.

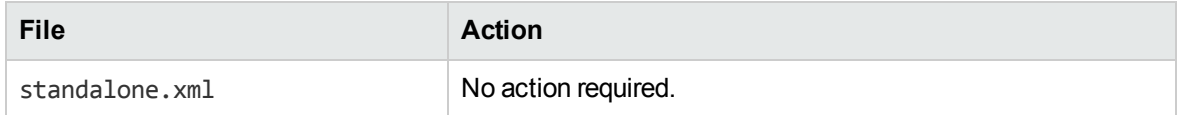

#### **Files, actions, and locations**

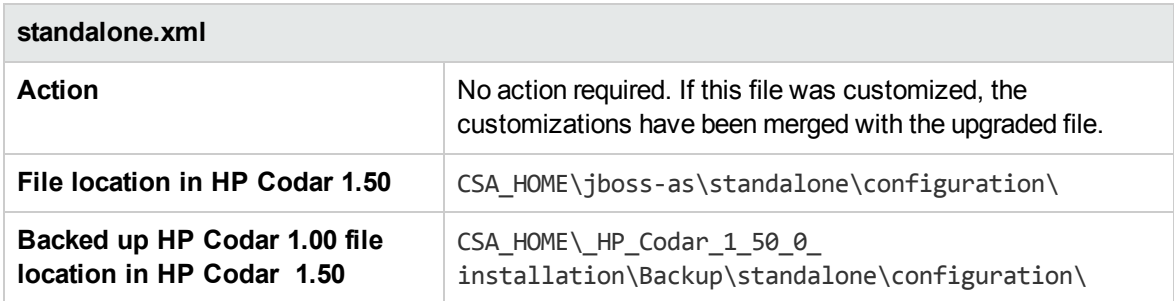

## Configure HP Codar to use a single sign-on

The following is a list of files that you customized when configuring HP Codar to use a single sign-on (SSO) and the actions required when you upgrade HP Codar:

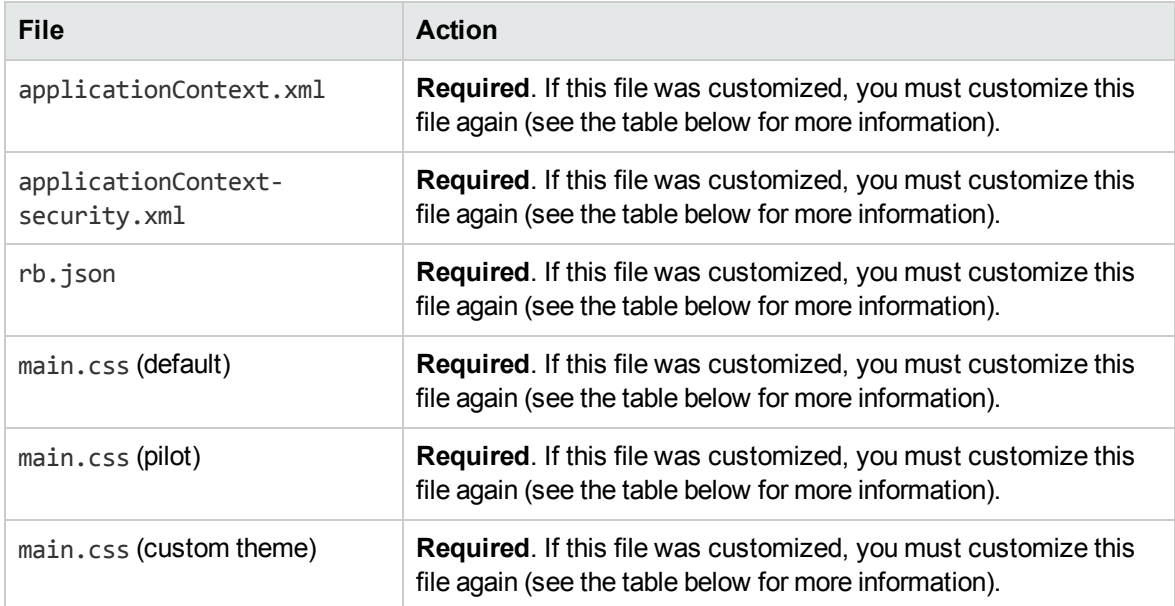

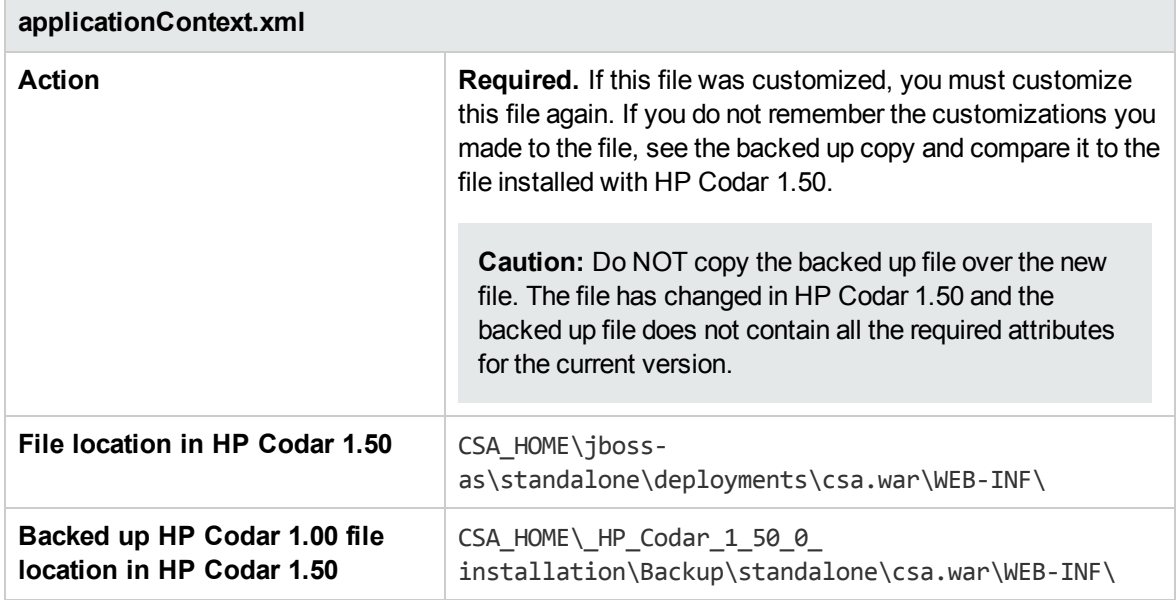

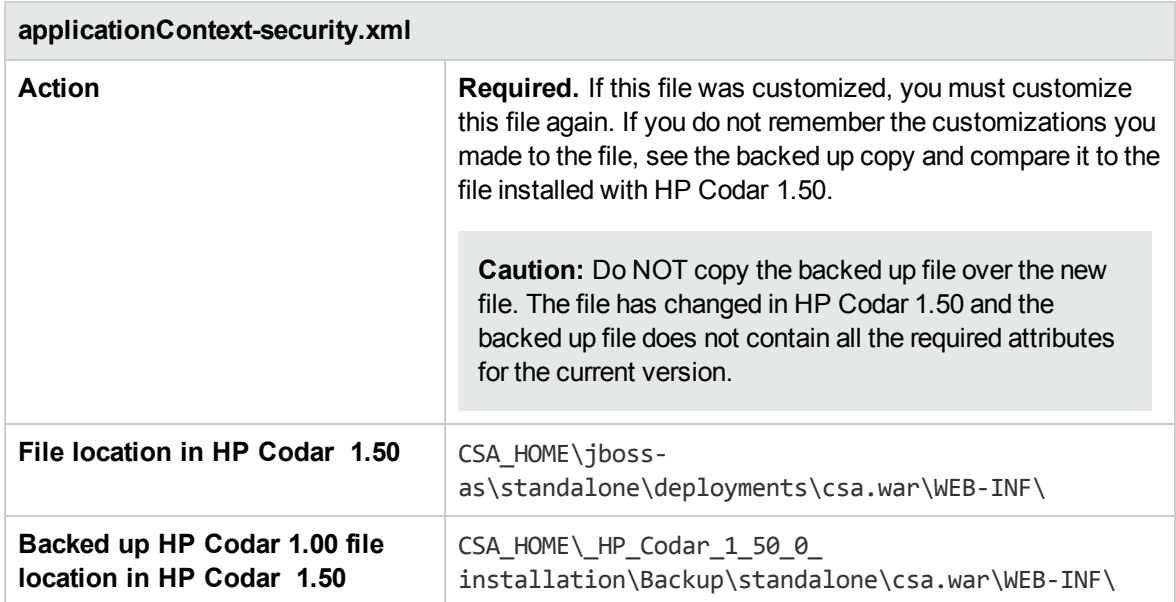

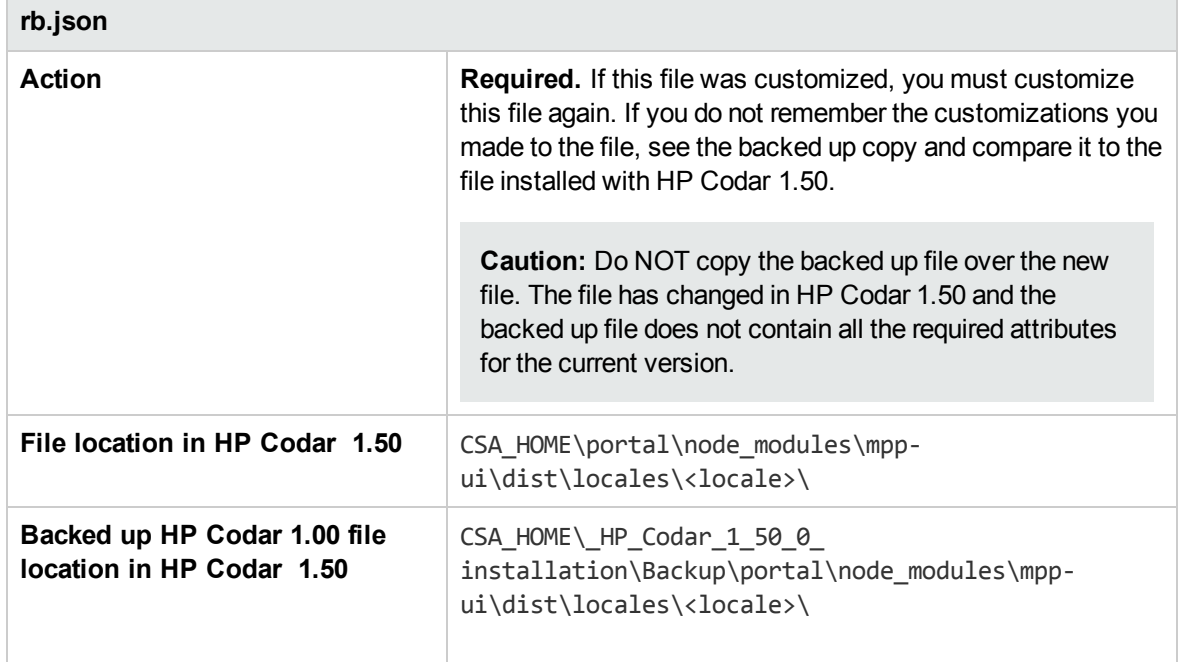

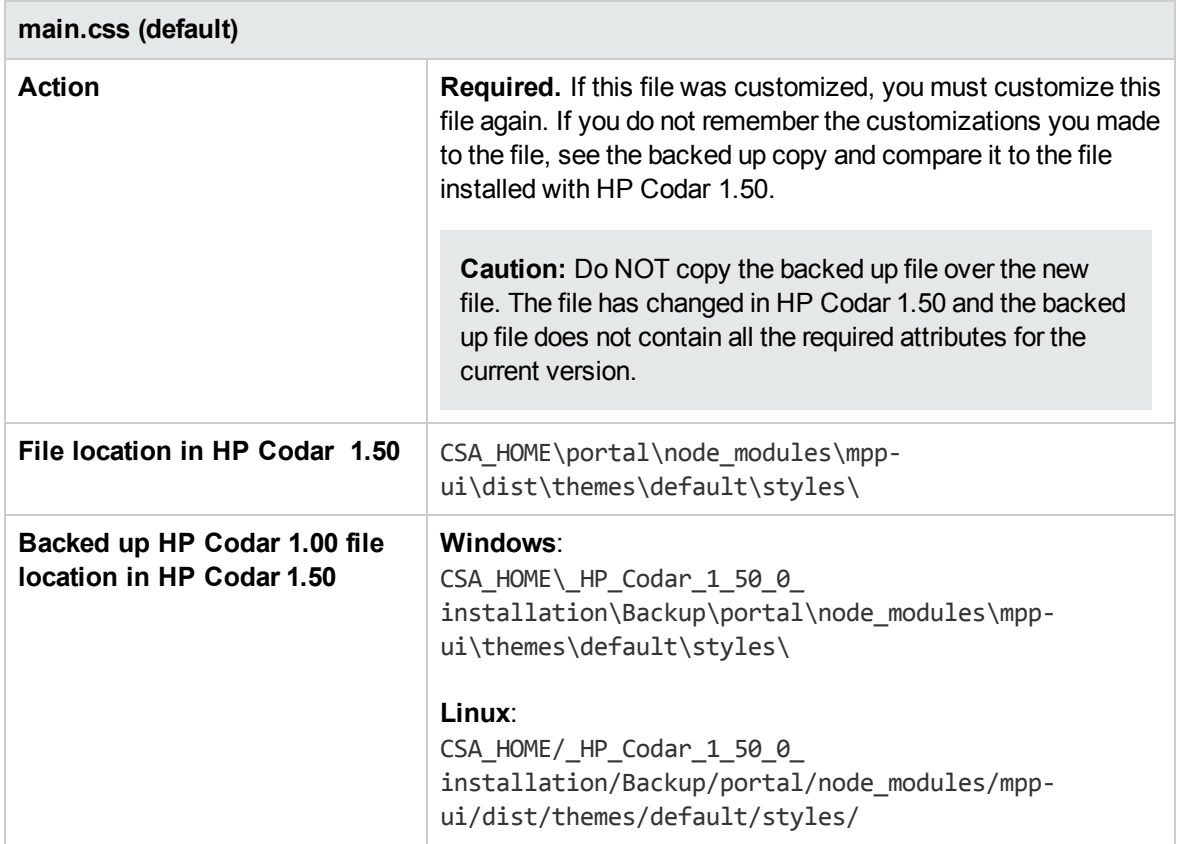

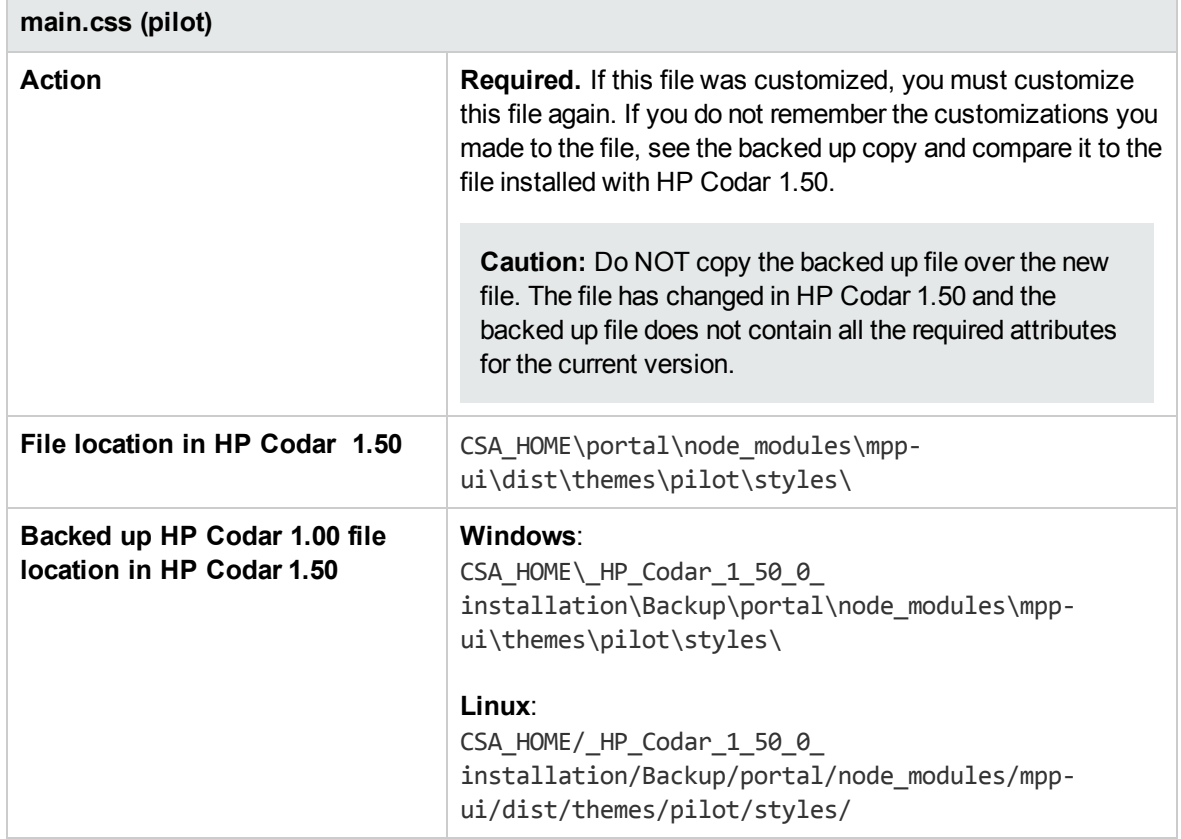

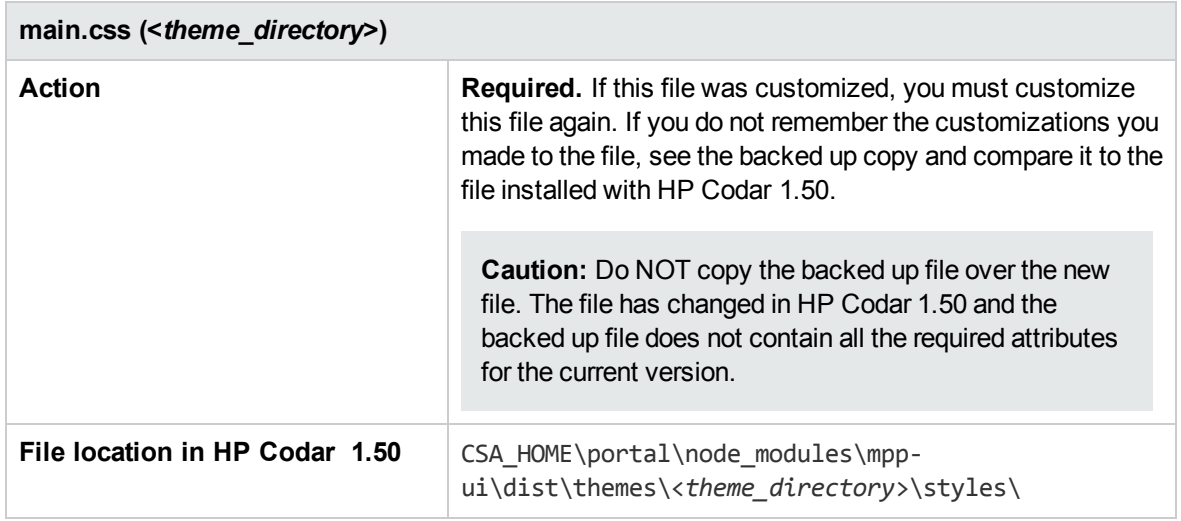

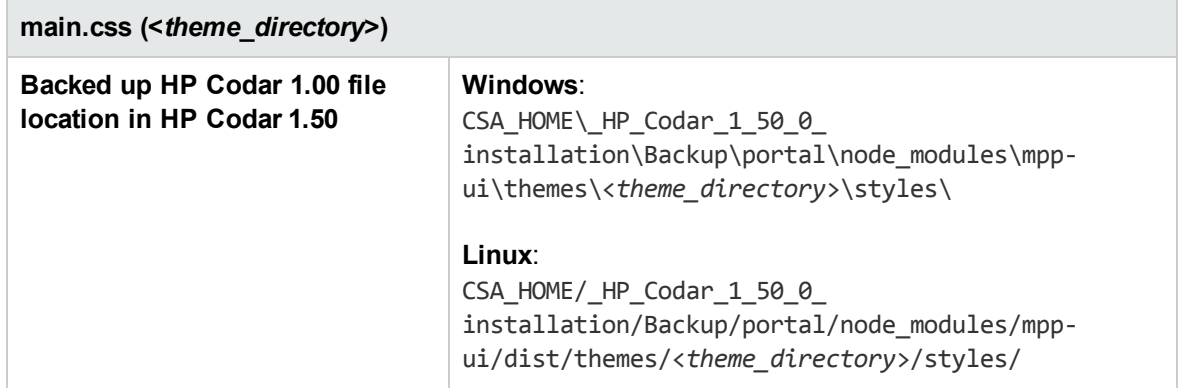

## Integrate HP Codar with SiteMinder

The following is a list of files that you customized when integrating HP Codar with SiteMinder and the actions required when you upgrade HP Codar:

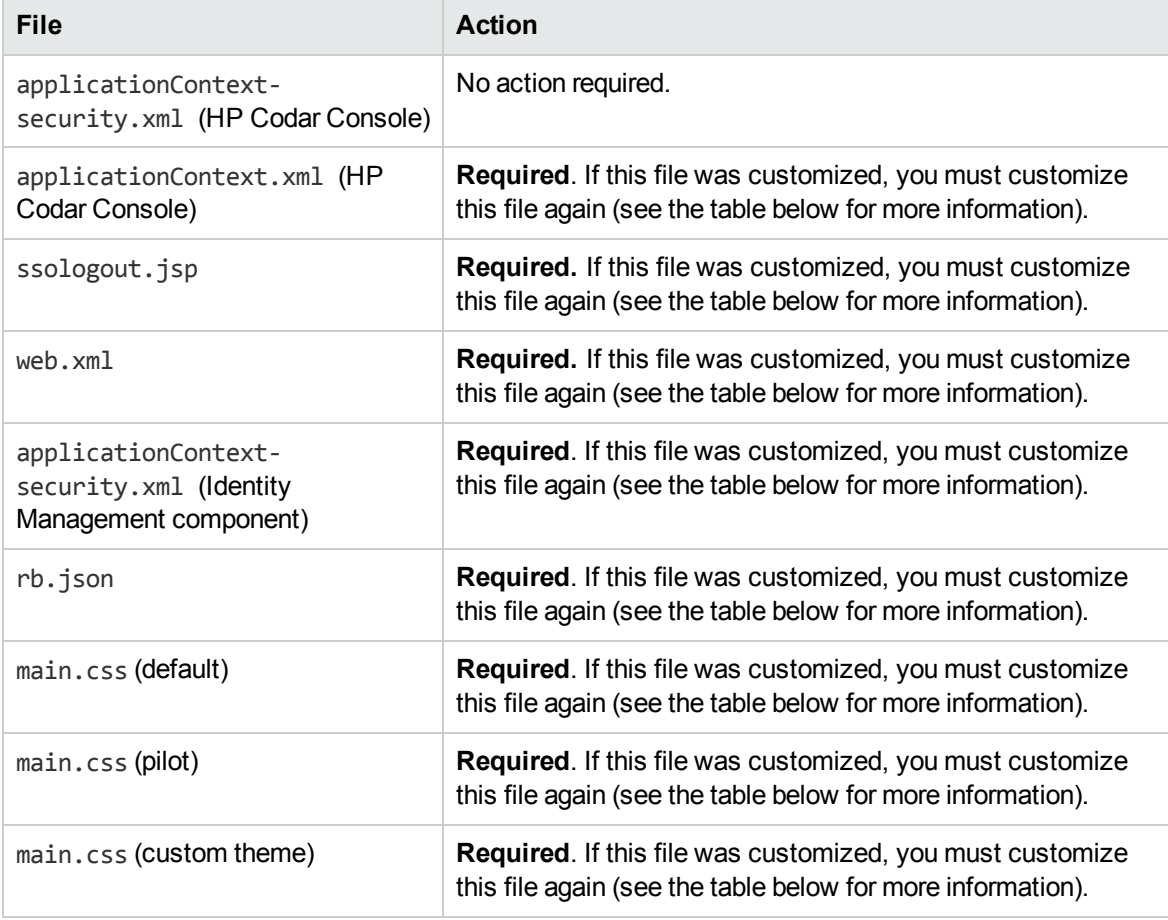

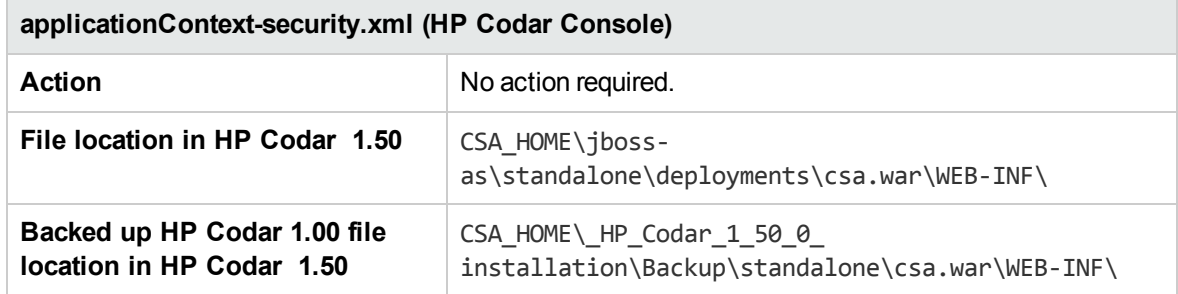

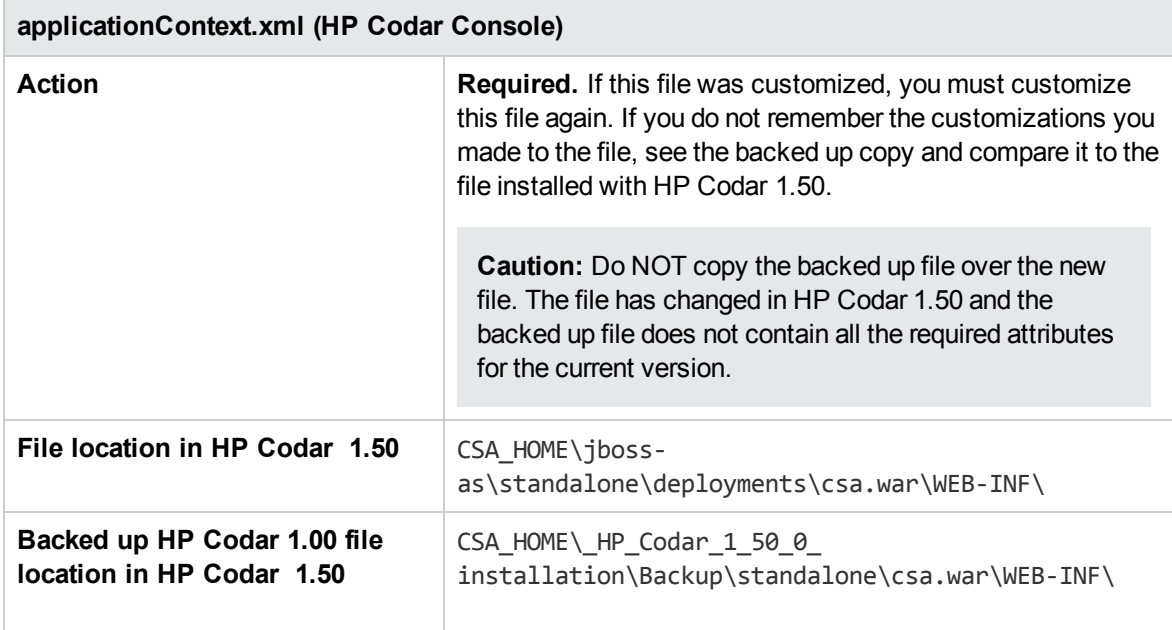

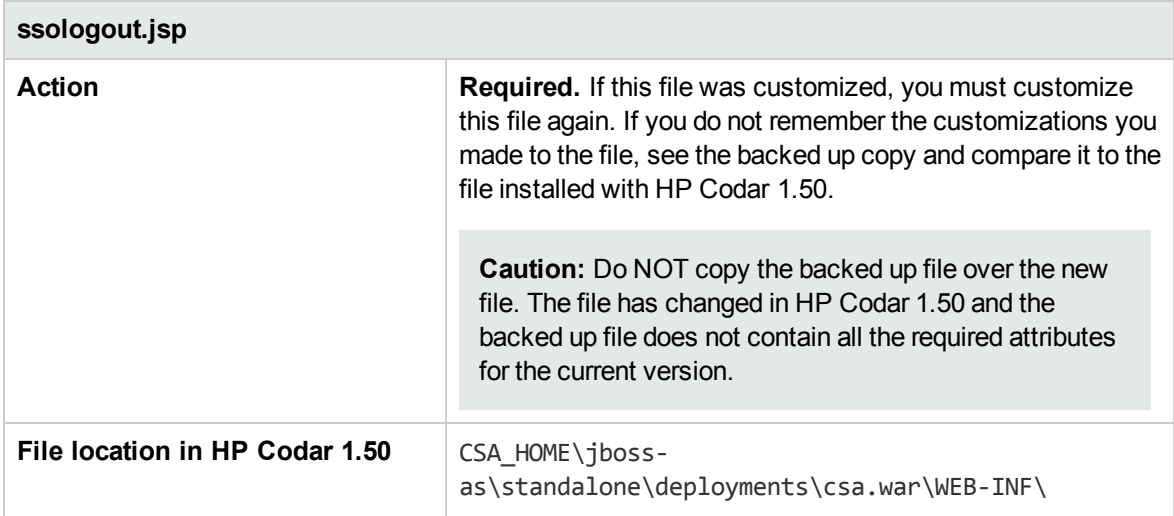

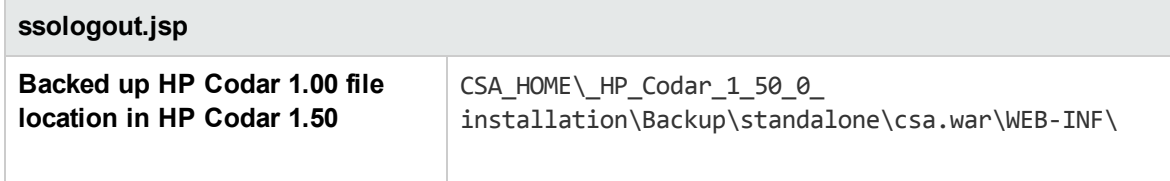

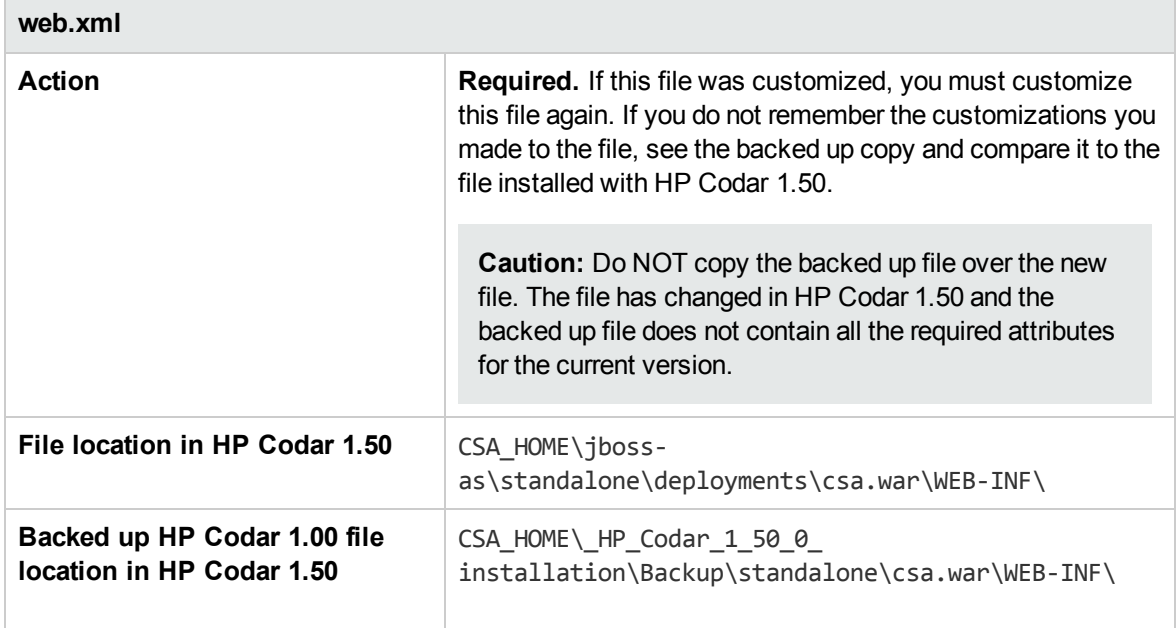

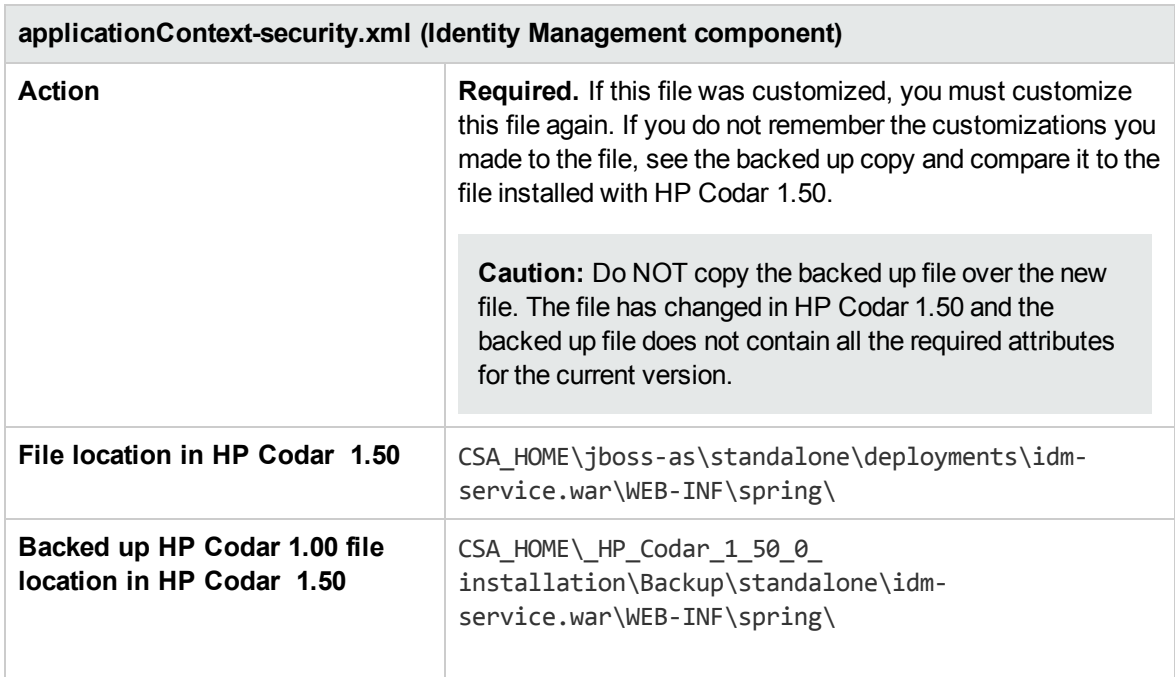

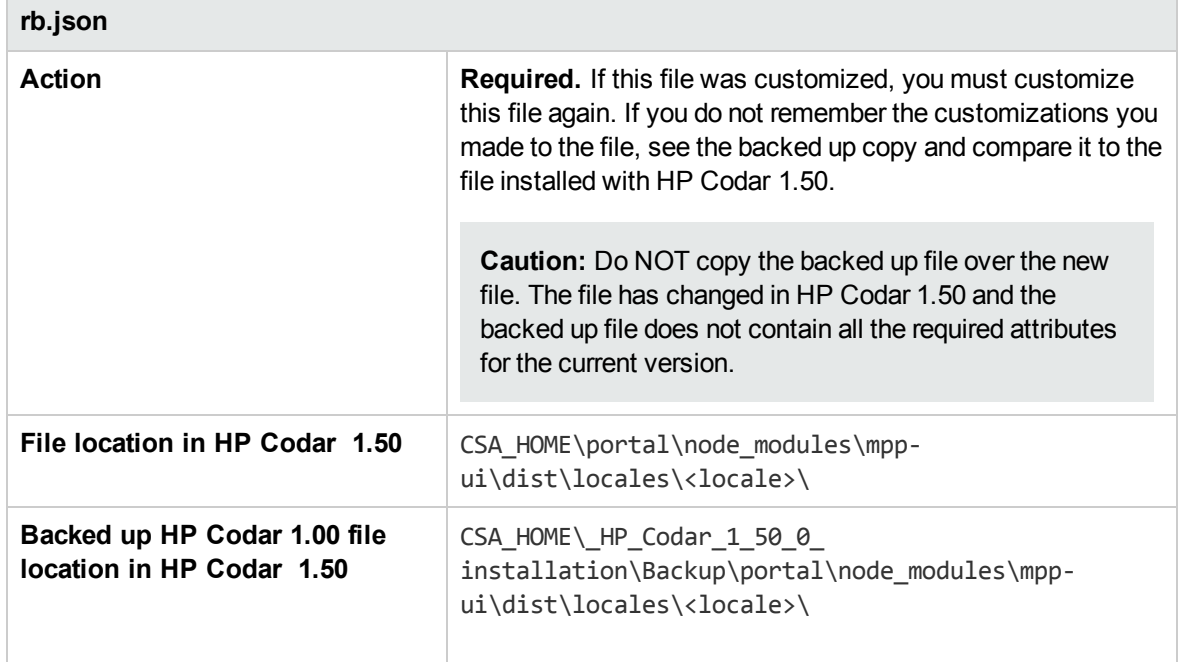

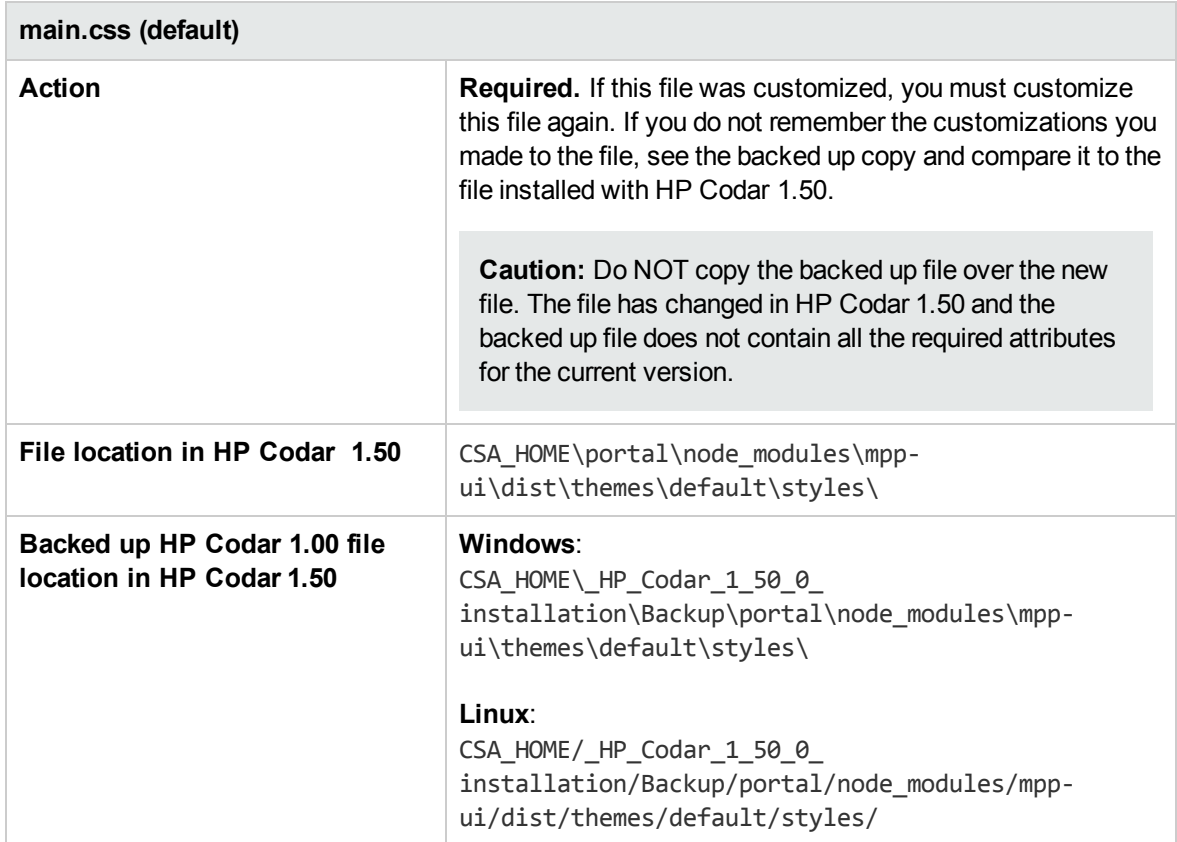

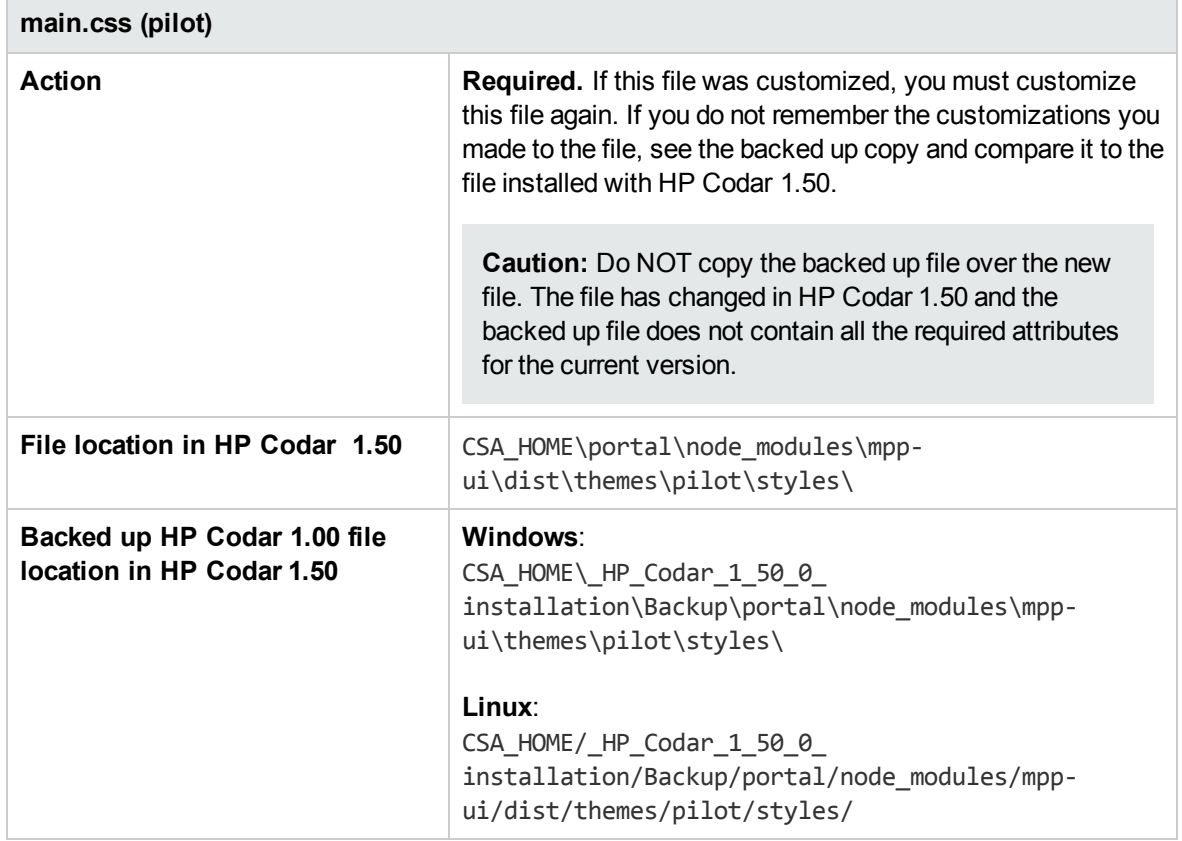

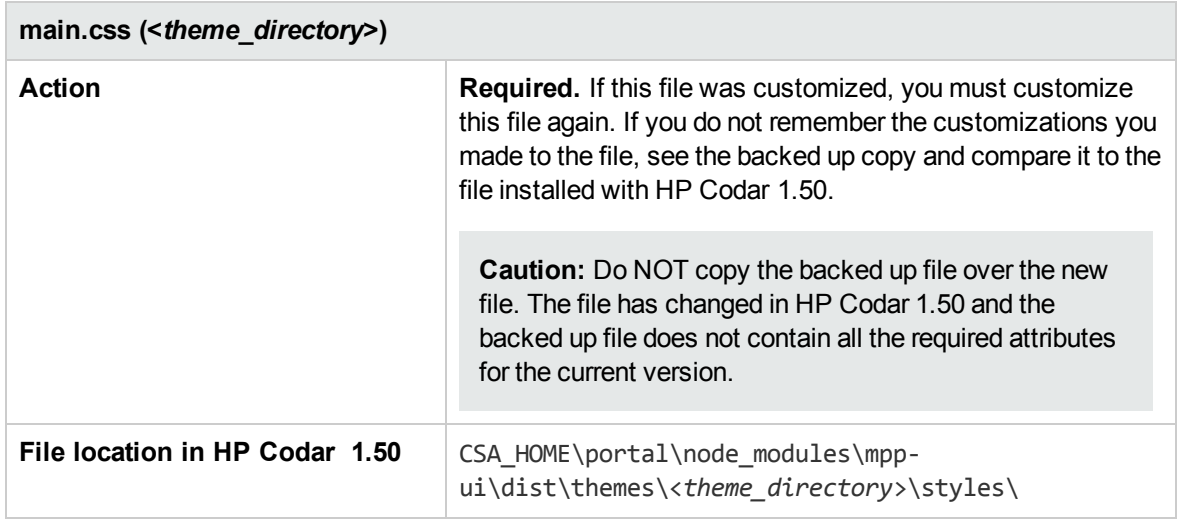

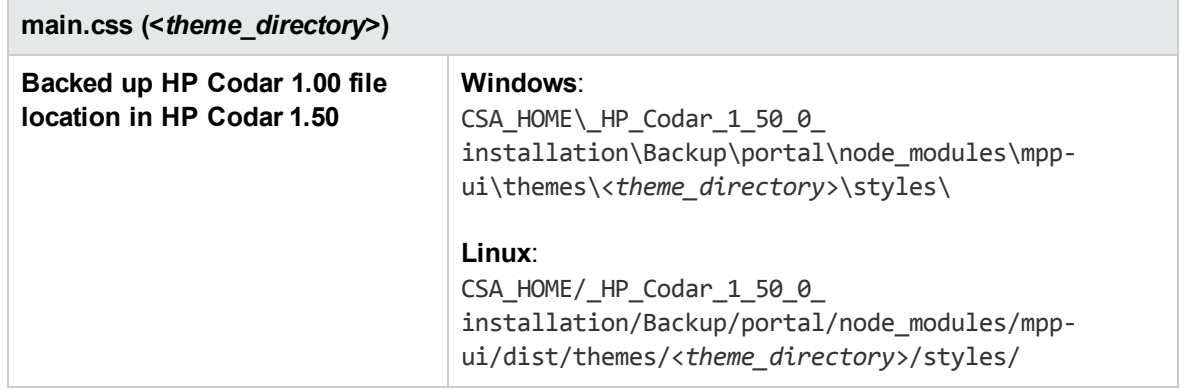

## Upgrade shortcuts on Windows

If you created HP Codar shortcuts in the default directory (for example,

C:\Users\<user>\AppData\Roaming\Microsoft\Windows\Start Menu\Programs\Hewlett-Packard\Codar), these shortcuts are automatically upgraded.

If you created HP Codar shortcuts and saved them to another directory other than the default directory (for example, in a Program Group, in the Start Menu, on the desktop, or in the Quick Launch Bar), you should delete these shortcuts as they will no longer work.

Optionally, you can change the target of the shortcuts to CSA\_HOME\\_HP\_Codar\_1\_50\_0\_ installation\Change HP Codar Installation.exe.

## Deploy content pack for topology designs

Download the HP Codar HP Cloud Content Capsule using the HP Cloud Content Capsule Installer. You can access the HP Cloud Content Capsule Installer from the CSA\_ HOME\tools\CSLContentInstaller directory after installing HP Codar. For details about the HP Cloud Content Capsule Installer, see the *HP Cloud Service Automation Content Pack User Guide*.

The HP Codar content pack must be deployed after the base HP Operations Orchestration content packs have been deployed.

### Verify deployed content packs

To verify that all content packs were successfully deployed during installation, complete the following steps:

- 1. Log in to HP Operations Orchestration Central.
- 2. Click the **Content Management** button.
- 3. Click the **Content Packs** tab.
- 4. Look for the names and versions of content packs in the list. If a content pack is missing, follow the instructions below to manually deploy it.

The content packs that should have been automatically deployed are:

- <sup>n</sup> CSA-HPOO
- <sup>n</sup> CODAR
- **EXISTING-INFRASTRUCTURE-WINDOWS**
- **n** CSA-VMWARE
- **CSA-SITESCOPE**
- CSA-SA
- **DE CSA-HP-HELION-PUBLIC-CLOUD**
- CSA Chef Provisioner
- CSA-AMAZON
- $\blacksquare$  SM
- $S$ A
- **Number** Virtualization
- **HP** Solutions
- **n** Cloud
- <sup>n</sup> Base
- **EXISTING-INFRASTRUCTURE**
- CSA-Docker

### Deploy HP Operations Orchestration and component tool content packs

If one or more of the base HP Operations Orchestration or HP Codar component tool content packs are not deployed, you must deploy them manually.

To manually deploy the HP Operations Orchestration or HP Codar component tool content packs, complete the following steps:

- 1. Log in to the existing HP Operations Orchestration Central.
- 2. Click the **Content Management** button.
- 3. Click the **Content Packs** tab.
- 4. In the Deploy New Content dialog, click the **Add files for deployment** icon.
- 5. Click the **Deploy New Content** icon.
- 6. Click the **Add files for deployment** icon.
- 7. Navigate to the CSA\_HOME\oo\OOContentPack\ directory. From the subdirectories, select a content pack and click **Open** then **Deploy**. Select, open, and deploy the following base content packs in the order shown below:
	- $\blacksquare$  0010-base-cp-1.4.4
	- $\Box$ 0010-cloud-cp-1.4.0
	- oo10-hp-solutions-cp-1.4.0
	- oo10-virtualization-cp-1.4.0
- $\Box$ 0010-sa-cp-1.2.0.001
- $\blacksquare$  0010-sm-cp-1.0.3

**Note:** Do not deploy the HP Codar content pack until after you have deployed the base content packs. The HP Codar content pack must be deployed separately and after you have deployed the base content packs.

The deployment may take a few minutes and the dialog will show a progress bar.

- 8. When the deployment succeeds, click **Close** to close the dialog.
- 9. Click the **Deploy New Content** icon.
- 10. Click the **Add files for deployment** icon.
- 11. Navigate to the CSA\_HOME\Tools\ComponentTool\contentpacks\ directory, select all the content packs, and click **Open**.
- 12. Click **Deploy**.

The deployment may take a few minutes and the dialog will show a progress bar.

13. When the deployment succeeds, click **Close** to close the dialog.

# Import service designs

The sample service designs are installed with HP Codar if you selected the **Install sample content** option during installation.

These designs are imported to HP Codar when the HP Cloud Content Capsule is downloaded using the HP Cloud Content Capsule Installer. You can access the HP Cloud Content Capsule Installer from the CSA\_HOME\tools\CSLContentInstaller directory.

For details about the HP Cloud Content Capsule Installer, see the *HP Cloud Service Automation Content Pack User Guide*.

**Note:** HP recommends that you start using the new versions of the service designs immediately.

# Upgrade resource providers

See the resource provider README file to verify whether the resource provider requires an upgrade. The README file can be found in the following location:

CSA\_HOME\CSAKit-4.5\Lib\<resource\_provider>\.

# Clear web browser cache

It may be necessary to clear your web browser cache on systems that previously accessed HP Codar prior to upgrading to the new versions.

# Restart HP Codar service

### Restart HP Codar service on Windows:

To restart the HP Codar service on Windows, complete the following steps:

- 1. On the server that hosts HP Codar, navigate to **Start > Administrative Tools > Services**.
- 2. Right-click on the **HP Codar service** and select **Restart**.

### Restart HP Codar service on Linux

To restart the HP Codar service on Linux, complete the following steps:

- 1. On the server that hosts HP Codar, log in as **codaruser**.
- 2. Enter the following:

service codar restart

# Package deployment behavior post upgrade

After you upgrade HP Codar from 1.00 to 1.50, the lifecycle stage of an existing Instance for package deployment will be set to DEVELOPMENT by default, regardless of its lifecycle stage prior to the upgrade. Therefore, even if a package had an instance that was deployed in production stage prior to the upgrade, it cannot be published post upgrade directly. The package must be deployed once again in PRODUCTION stage, and only then can it be published.

# Appendix A: Cross-product upgrade between HP Codar and HP Cloud Service Automation

This appendix shows the upgrade result if you have an existing HP Cloud Service Automation (CSA) 4.2 installation, and you want to upgrade to HP Cloud Service Automation 4.5 with HP Codar 1.50. The upgrade result from HP Cloud Service Automation 4.2 will always be HP Cloud Service Automation 4.5, as shown in the table below.

For information on upgrading HP Cloud Service Automation 4.2 to 4.5, see the *HP Cloud Service Automation Upgrade Guide*. For information on running the HP Cloud Service Automation 4.5 installer, see the *HP Cloud Service Automation Installation and Configuration Guide*.

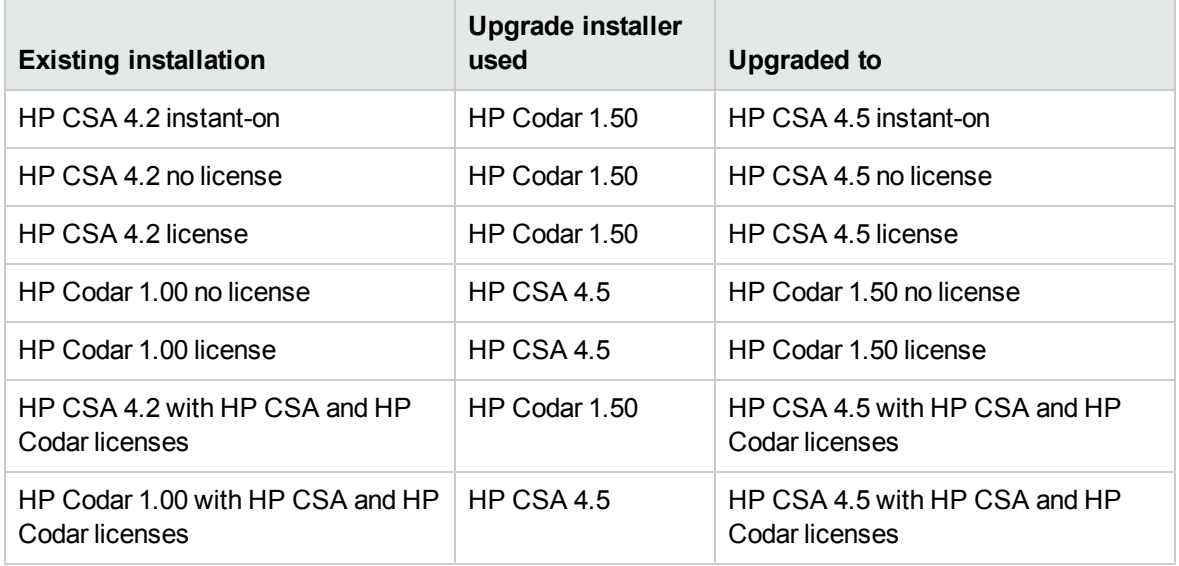

# Send Documentation Feedback

If you have comments about this document, you can contact the [documentation](mailto:clouddocs@hp.com?subject=Feedback on Upgrade Guide (Codar 1.50)) team by email. If an email client is configured on this system, click the link above and an email window opens with the following information in the subject line:

#### **Feedback on Upgrade Guide (Codar 1.50)**

Just add your feedback to the email and click send.

If no email client is available, copy the information above to a new message in a web mail client, and send your feedback to clouddocs@hp.com.

We appreciate your feedback!
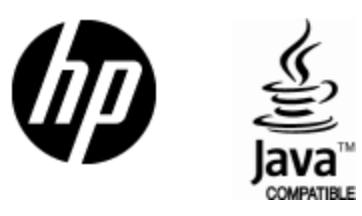

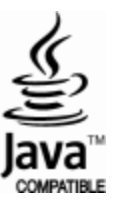